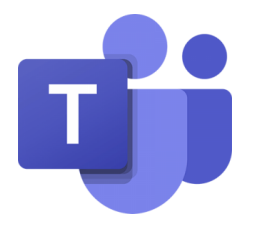

# Σύντομος Οδηγός Συμμετοχής σε Διαδικτυακή συνάντηση του Teams μέσω συνδέσμου (link)

#### Επιμόρφωση Εκπαιδευτικών στη χρήση του Office 365 Μάρτιος 2020

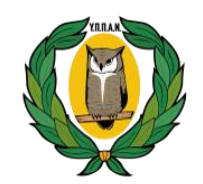

**ΥΠΟΥΡΓΕΙΟ ΠΑΙΔΕΙΑΣ, ΠΟΛΙΤΙΣΜΟΥ ΑΘΛΗΤΙΣΜΟΥ ΚΑΙ ΝΕΟΛΑΙΑΣ**

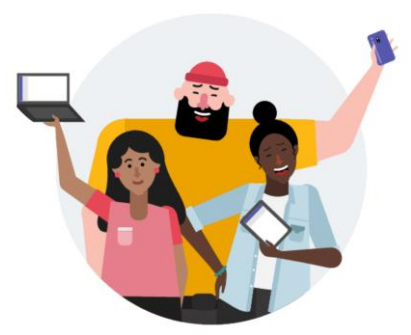

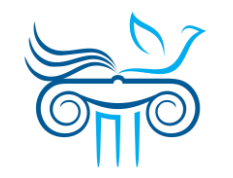

**ΠΑΙΔΑΓΩΓΙΚΟ ΙΝΣΤΙΤΟΥΤΟ ΚΥΠΡΟΥ**

### Σχετικά με τον σύντομο οδηγό…

- Ο οδηγός αυτός αφορά στην περίπτωση όπου ένα άτομο προγραμματίζει τη διοργάνωση μία διαδικτυακής συνάντησης μέσω Microsoft Teams (schedule a meeting) και έχει στείλει τον σύνδεσμο (link) της συνάντησης στα άτομα (εκπαιδευτικούς, μαθητές ή γονείς) που θέλει να συμμετέχουν σε αυτή.
- Στη διαδικτυακή συνάντηση μπορεί να συμμετέχει κάποιος με λογαριασμό στο Office 365, αλλά ακόμη και κάποιος ο οποίος ΔΕΝ έχει λογαριασμό στο Office 365.
- Το μόνο που χρειάζεστε για να συμμετάσχετε σε μια σύσκεψη του Teams είναι ένα σύνδεσμο (link)!
- Μπορείτε να συνδεθείτε σε μία σύσκεψη είτε μέσω υπολογιστή (Windows, Mac, Linux), είτε μέσω μιας κινητής συσκευής (iPad, iPhone, Android tablet or phone).

## MS Teams σε όλες τις συσκευές και πλατφόρμας

- Για να αξιοποιήσετε με τον καλύτερο τρόπο τις συσκέψεις στο MS Teams, μέσω υπολογιστή ή κινητής συσκευής, συμπεριλαμβανομένης της κοινής χρήσης ήχου, βίντεο και περιεχομένου, χρειάζεται να κατεβάσετε και να εγκαταστήσετε την εφαρμογή Teams .
- Μπορείτε να κατεβάσετε την εφαρμογή για κάθε λειτουργικό και κάθε συσκευή (desktop or mobile), από το <https://teams.microsoft.com/downloads>
- Ακόμη και αν δεν έχετε λογαριασμό στο Office 365, μπορείτε να συνδεθείτε σε μία σύσκεψη μέσω της εφαρμογής Teams ([βλ. μέρος 3](#page-17-0)).

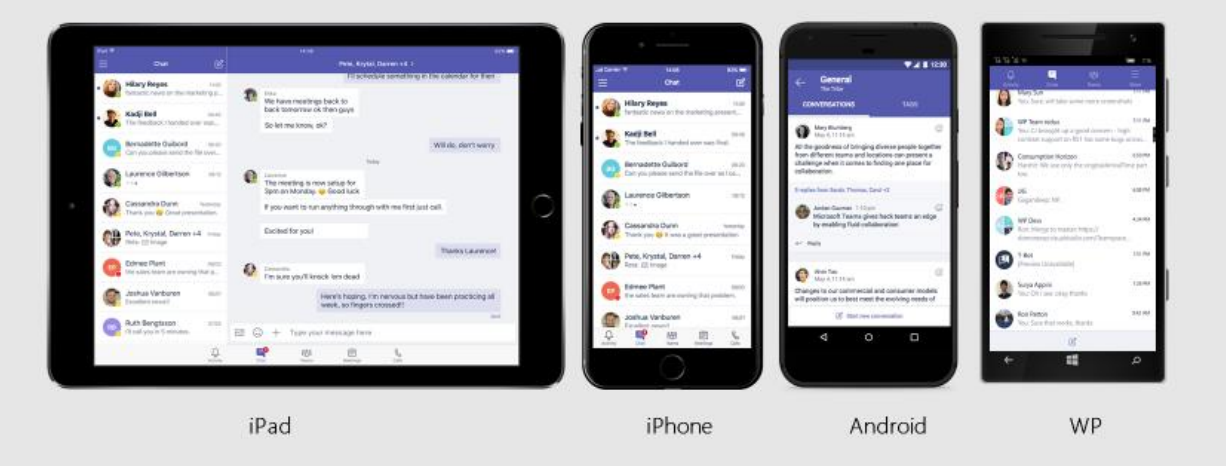

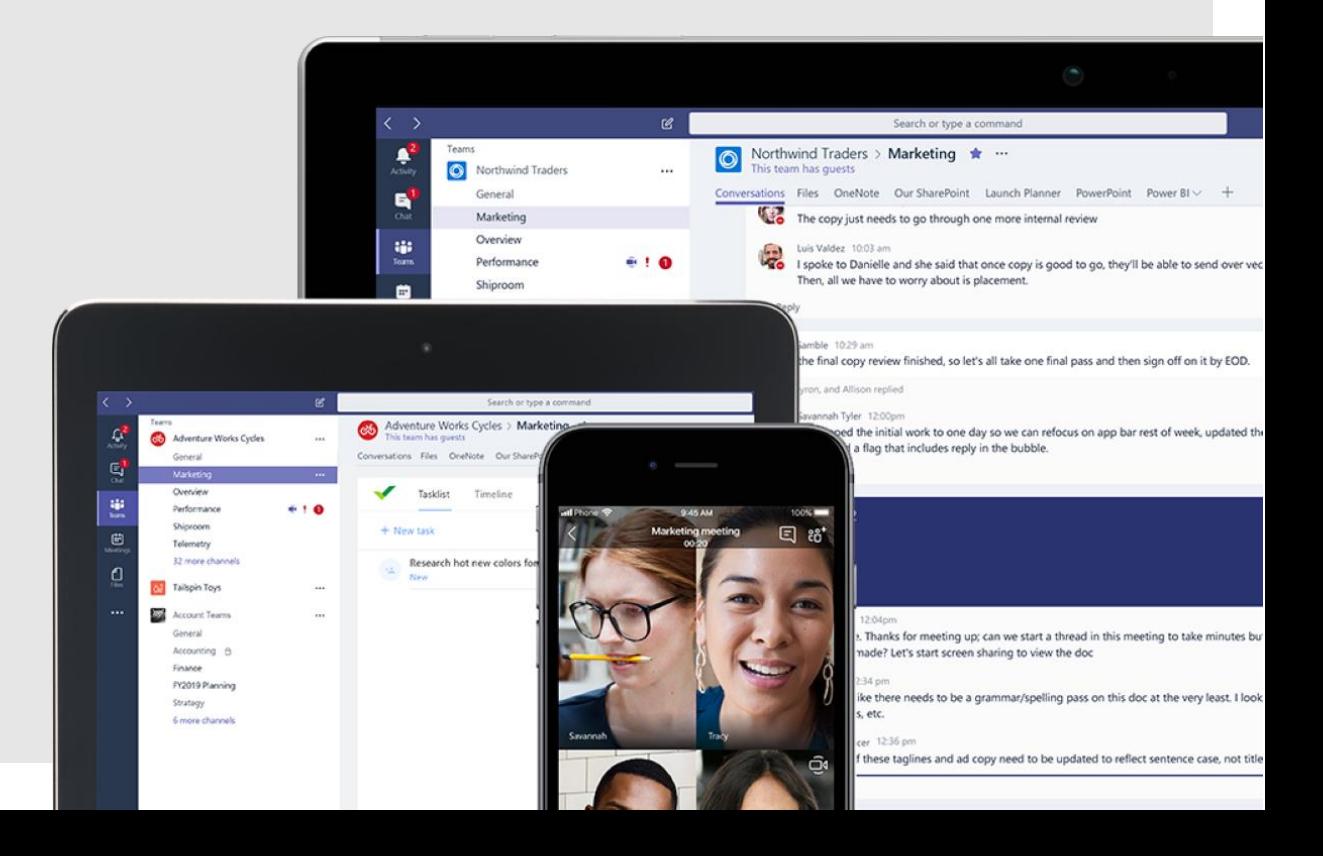

# Περιεχόμενα

- **1. Λήψη πρόσκλησης συμμετοχής σε διαδικτυακή συνάντηση στο Teams.**
- **2. Σύνδεση σε σύσκεψη σε περίπτωση που έχετε λογαριασμό στο Office 365:** 
	- Μέσω υπολογιστή
	- Μέσω κινητής συσκευής
- **3. Σύνδεση σε σύσκεψη σε περίπτωση που ΔΕΝ έχετε λογαριασμό στο Office 365:**
	- Μέσω υπολογιστή
	- Μέσω κινητής συσκευής
- **4. Περιβάλλον σύσκεψης**

1. Λήψη πρόσκλησης συμμετοχής σε διαδικτυακή συνάντηση στο Teams

#### Σύνδεσμος (link) για συνάντηση

- 1. Ο **σύνδεσμος (link)** για μια διαδικτυακή συνάντηση μπορεί να αποσταλεί στους συμμετέχοντες με διάφορους τρόπους, π.χ., email (βλ. εικόνα δεξιά), sms, κ.λπ.
- 2. Στο παράδειγμα που φαίνεται στην εικόνα δεξιά, στο κείμενο της πρόσκλησης, που στάλθηκε μέσω email , υπάρχει ο σύνδεσμος **«Join Microsoft Teams Meeting »** .
- 3. Για να συνδεθείτε στη συνάντηση:
	- a) Κάντε **κλικ** στον σύνδεσμο ή
	- b) Κάντε **δεξί κλικ** πάνω από τον σύνδεσμο, ώστε να σας εμφανίσει περισσότερες επιλογές. Ακολούθως επιλέξτε να ανοίξετε το σύνδεσμο με μία από τις διαθέσιμες επιλογές.

Εξ αποστάσεως Επιμόρφωση Καθηγητών/τριών Μαθηματικών **77**  $\sigma$ то MS Teams  $\sum$  Inbox  $\times$ 

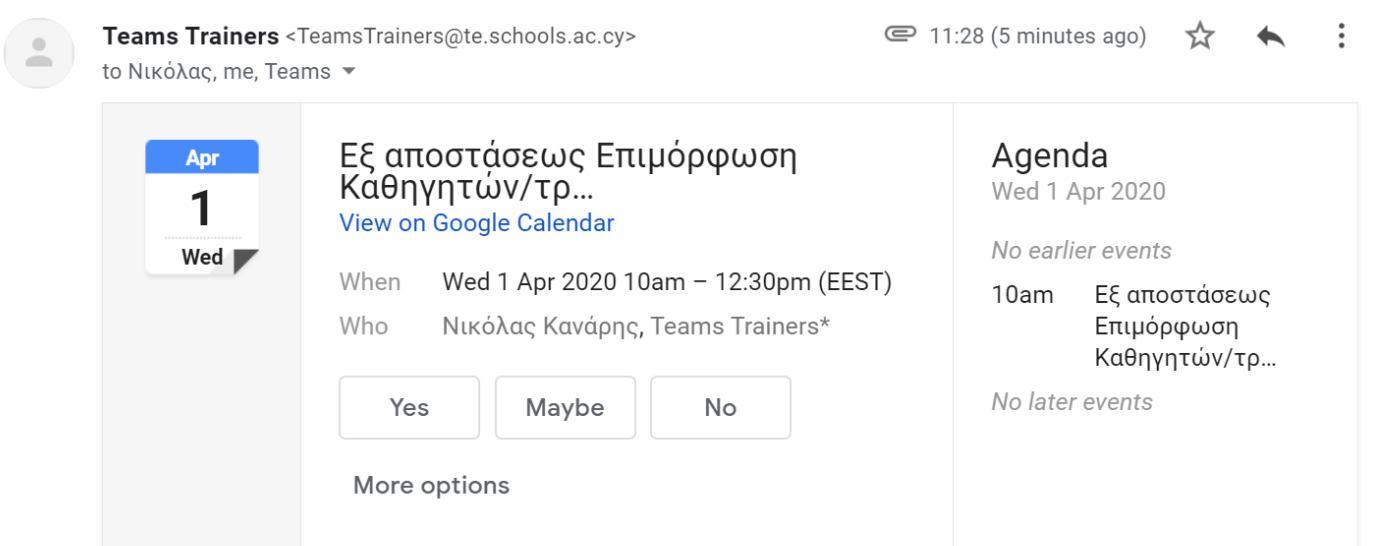

Το Παιδαγωγικό Ινστιτούτο (Π.Ι.) σε συνεργασία με τις Διευθύνσεις Δημοτικής και Μέσης Γενικής Εκπαίδευσης και τη Μονάδα ΤΠΕ του ΥΠΠΑΝ, συνεχίζει το πρόγραμμα εξ αποστάσεως επιμόρφωσης με θέμα την αξιοποίηση της εφαρμογής Microsoft Teams (MS Teams) στη μαθησιακή διαδικασία. Το MS Teams περιλαμβάνεται στο πακέτο εφαρμογών Microsoft Office 365 και μέσα από αυτό οι εκπαιδευτικοί μπορούν εύκολα και γρήγορα να συζητήσουν διαδικτυακά με τους μαθητές/τριες, να μοιραστούν αρχεία, να

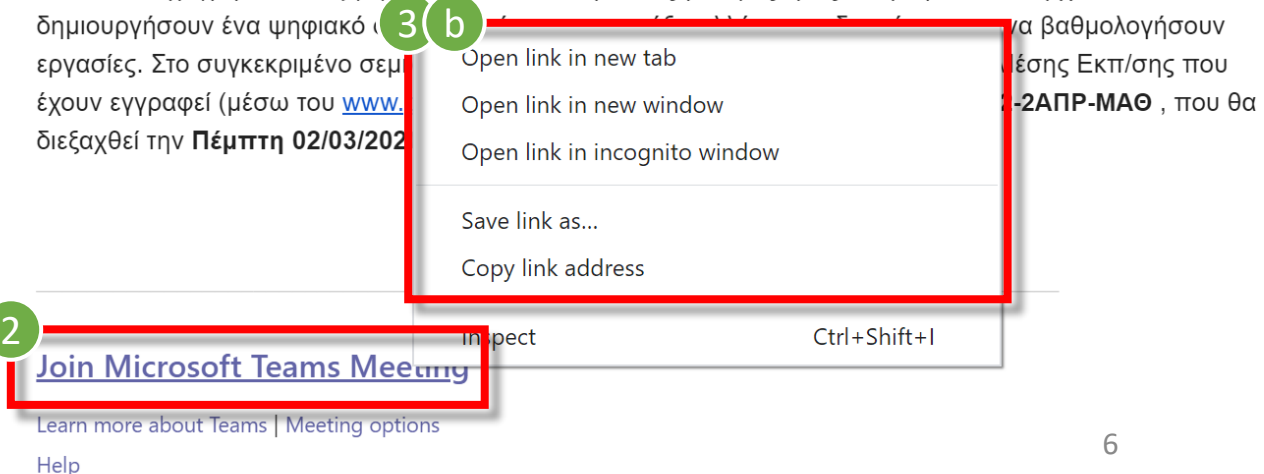

2. Σύνδεση σε σύσκεψη σε περίπτωση που έχετε λογαριασμό στο Office 365

Μέσω υπολογιστή

#### Μεταφορά σε ιστοσελίδα

- 1. Αφού επιλέξετε τον σύνδεσμο της διαδικτυακής συνάντησης, θα μεταφερθείτε σε μια σελίδα, όπου μπορείτε να επιλέξετε:
	- A. είτε **να συμμετάσχετε μέσω της εφαρμογής Teams στον υπολογιστή (Desktop app) ,**
	- B. είτε **να συμμετάσχετε μέσω της εφαρμογής Teams στον φυλλομετρητή (Web app) .**

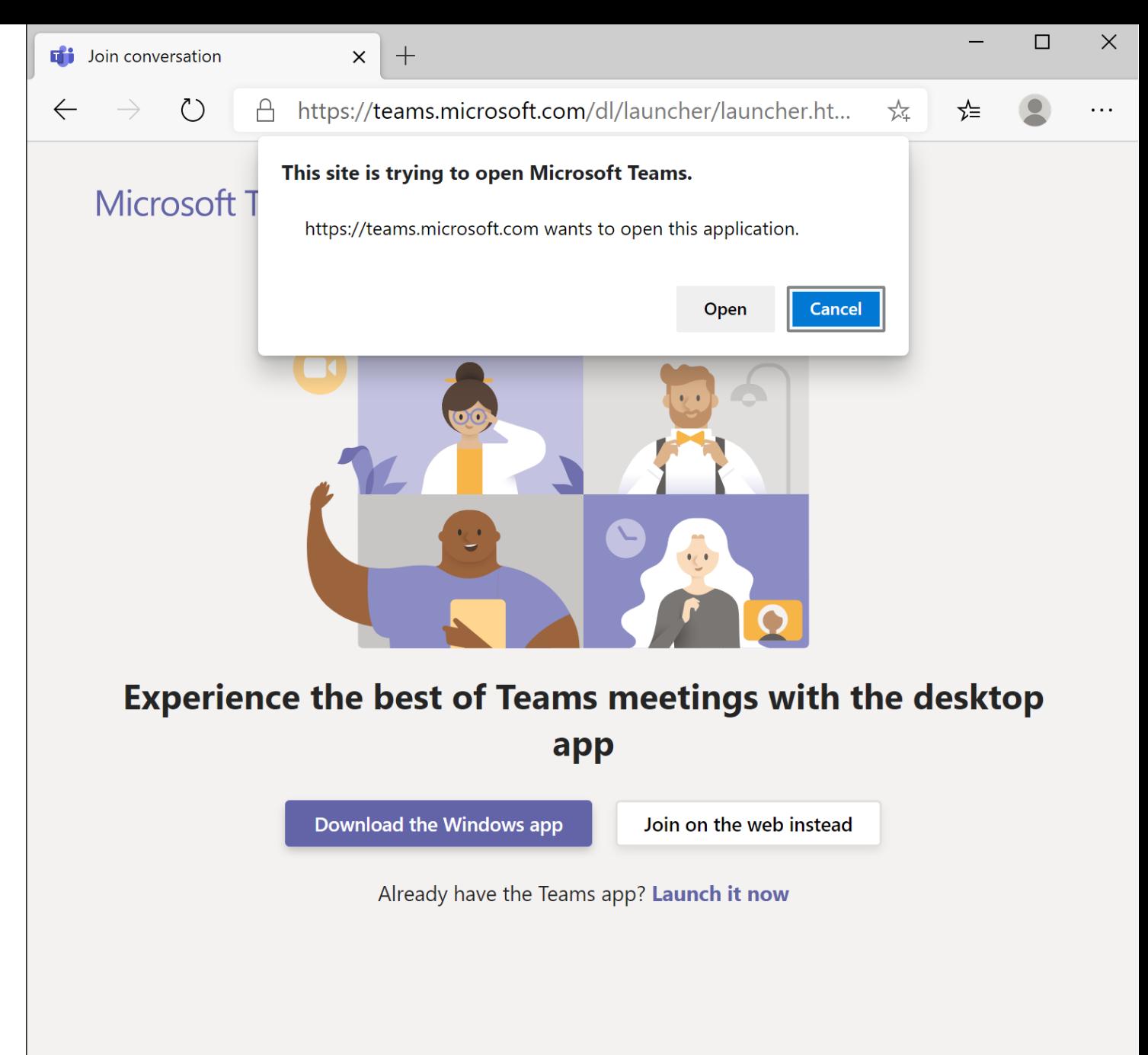

### A. Σύνδεση μέσω της εφαρμογής Teams

- 1. Αν έχετε την εφαρμογή Teams στον υπολογιστή σας, η σύσκεψη θα ανοίξει εκεί αυτόματα ή θα σας εμφανίσει ένα παράθυρο **ζητώντας της άδεια σας να ανοίξει την εφαρμογή**. Επιλέξτε **«Open » .** Α<br>Α
- 2. Αν έχετε την εφαρμογή και δεν εμφανιστεί η πιο πάνω επιλογή, μπορείτε να συνδεθείτε στη σύσκεψη μέσω της εφαρμογής επιλέγοντας «**Launch it now**».
- *3. Αν δεν έχετε την εφαρμογή, επιλέξτε πρώτα «Download the Windows app » και αφού εγκατασταθεί η εφαρμογή, επιλέξτε «Launch it now»*

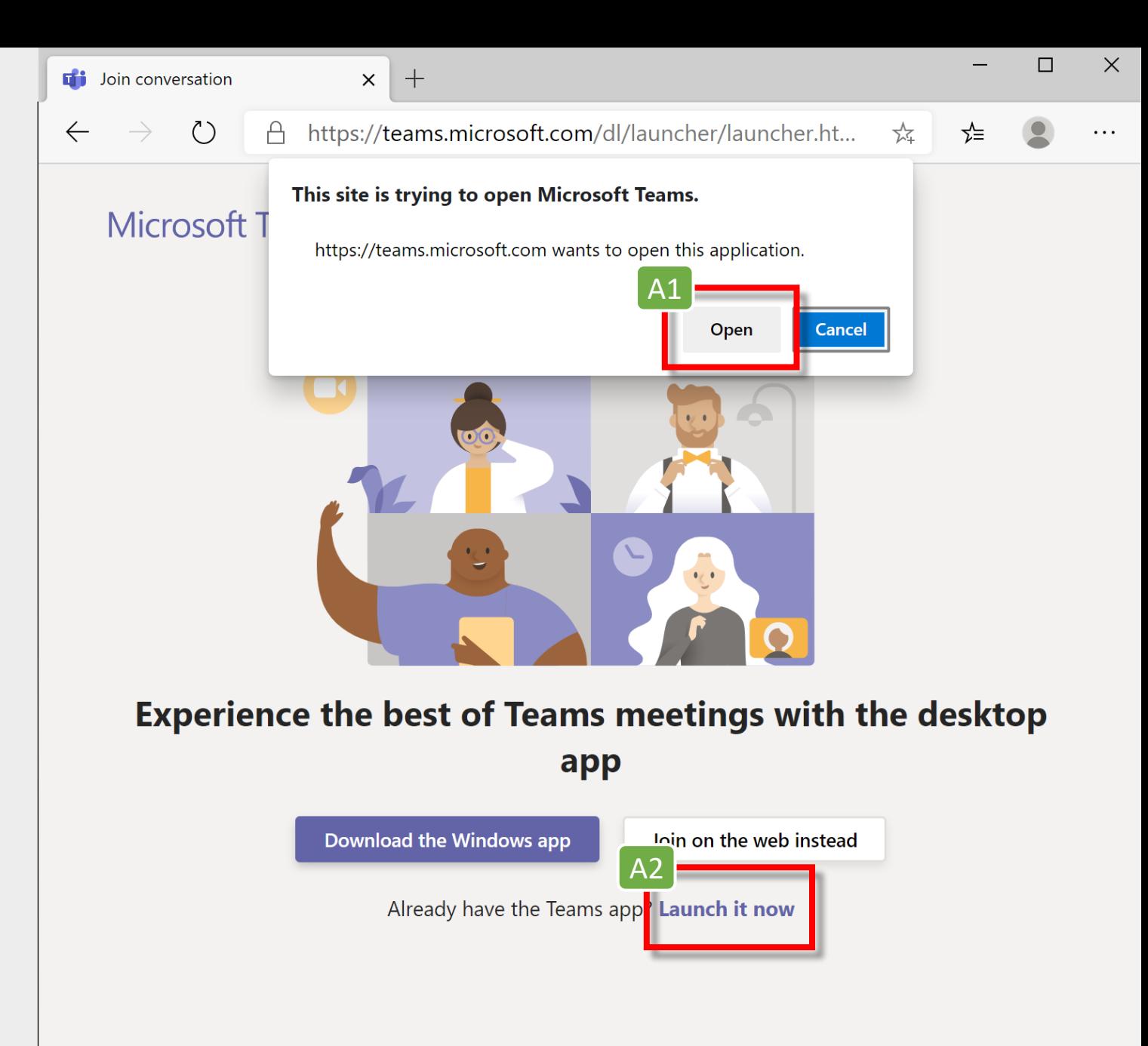

### B. Σύνδεση μέσω του φυλλομετρητή

- 1. Αν θέλετε να συνδεθείτε μέσω του Β φυλλομετρητή**,** επιλέξτε **«Join in the web instead».**
- *2. Εάν εμφανιστεί ένα παράθυρο ζητώντας της άδεια σας να ανοίξει την εφαρμογή, επιλέξτε «Cancel».*

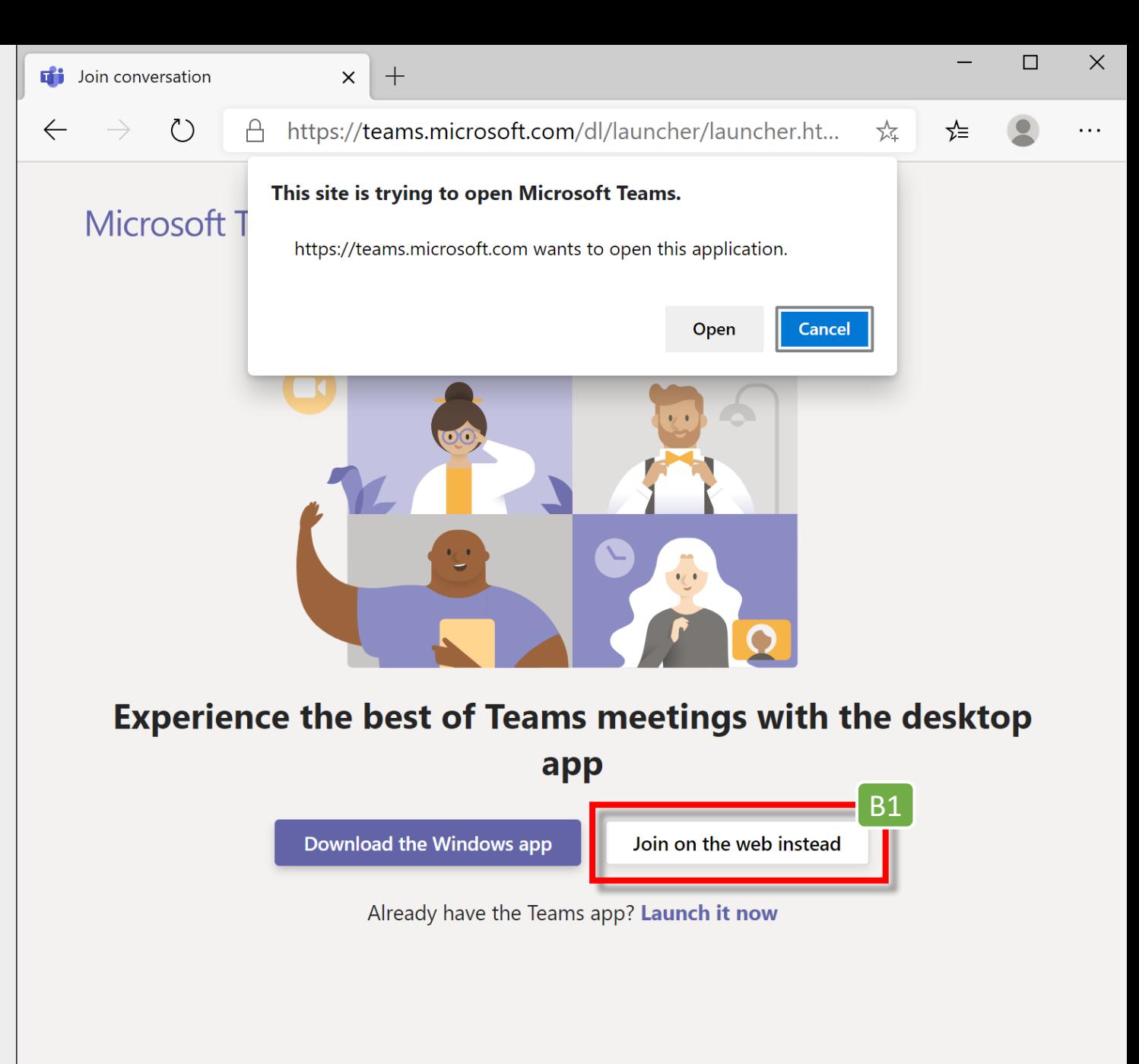

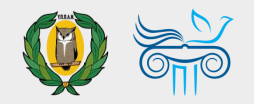

#### $\Box$  $\mathsf{X}$ **Ti** Meeting | Microsoft Teams  $\times$  $+$  $\bigoplus$  $\leftarrow$  $\left(\begin{smallmatrix} 1 \\ 1 \end{smallmatrix}\right)$ ☆

### Σύνδεση μέσω του φυλλομετρητή

- $\left(\begin{smallmatrix} 0 \ 0 \end{smallmatrix}\right)$ *Εάν δεν είστε συνδεδεμένος, στον συγκεκριμένο φυλλομετρητή, στο Office 365, τότε θα σας ζητήσει το όνομά σας. Αυτή η επιλογή αφορά όσους δεν έχουν λογαριασμό στο Office 365 !*
- 2. Για να μπορέσετε να συνδεθείτε στη Β σύσκεψη, μέσω του λογαριασμού που έχετε στο Office 365, επιλέξτε το σύνδεσμο **«sign in »** .

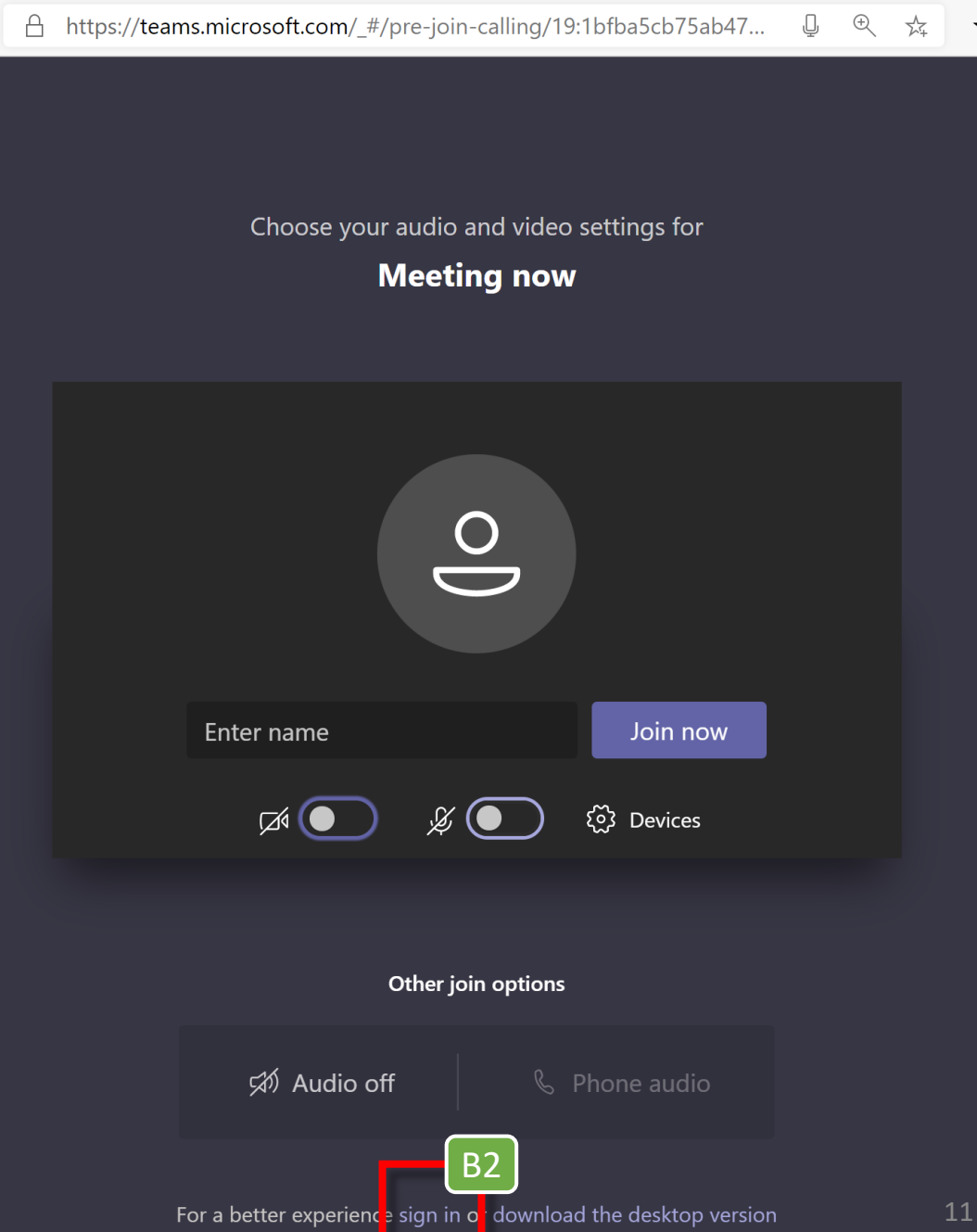

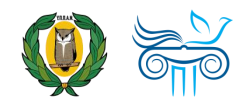

### Επιλογές και ρυθμίσεις συνάντησης

- 1. Αφού ανοίξει η εφαρμογή Teams , στον υπολογιστή ή στον φυλλομετρητή σας, **προτού συνδεθείτε στην συνάντηση,**  θα σας παραπέμψει σε μία οθόνη με επιλογές και ρυθμίσεις.
- 2. Από εδώ μπορείτε να επιλέξετε:
	- Να **ενεργοποιήσετε** ή να **απενεργοποιήσετε** την **κάμερα**
	- *Στην περίπτωση των μαθητών η κάμερα είναι απενεργοποιημένη!*
	- Να **ενεργοποιήσετε** ή να  $\bigcup$ **απενεργοποιήσετε** το **μικρόφωνο** .
- 3. Είναι καλή πρακτική να ελέγξετε, προτού συνδεθείτε, τις **ρυθμίσεις ήχου** της συσκευής σας **«PC Mic and Speakers».**

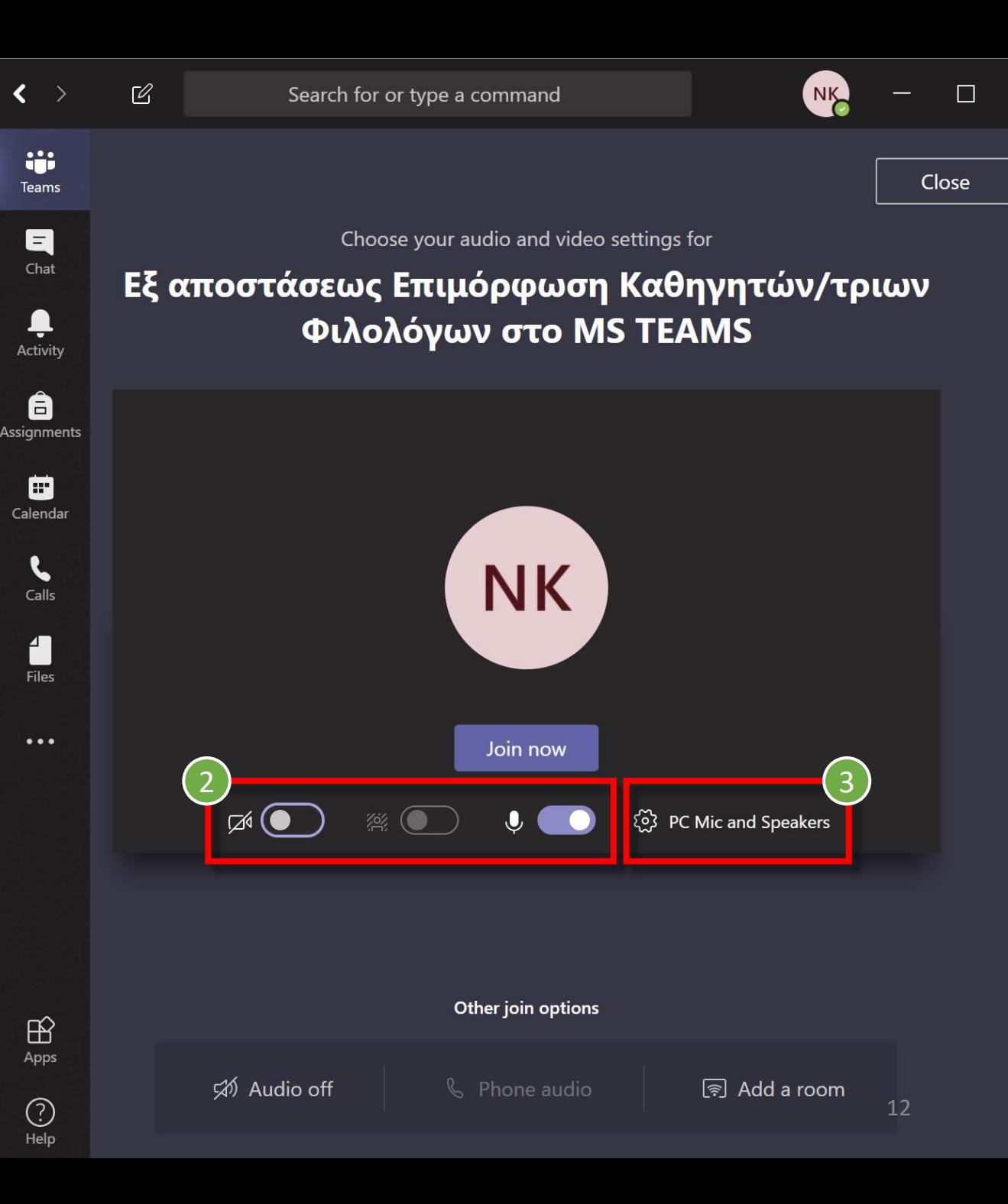

#### Ρυθμίσεις ήχου συσκευής

- 1. Αφού επιλέξετε τις **ρυθμίσεις ήχου «PC Mic and Speakers »**, μπορείτε να ελέγξετε και αν χρειάζεται να αλλάξετε τις επιλογές μικροφώνου και ήχου.
- 2. Μπορείτε επίσης αν θέλετε να κάνετε μία **δοκιμαστική κλήση «Make a test call»** για να βεβαιωθείτε ότι δουλεύουν όλα κανονικά.

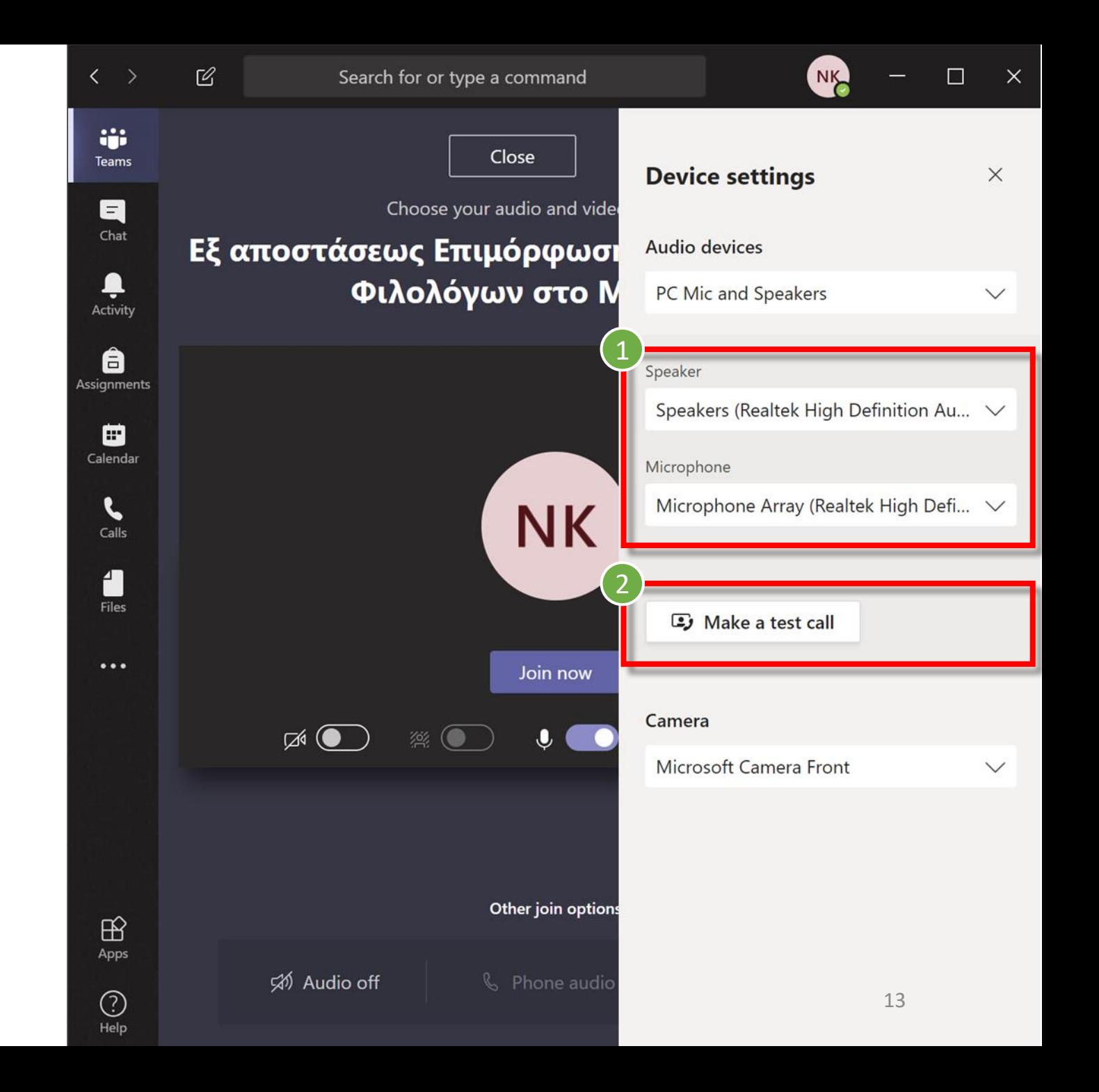

#### Σύνδεση τώρα!

- 1. Mία καλή πρακτική, προτού συνδεθείτε στη συνάντηση, είναι να **βεβαιωθείτε ότι είστε συνδεδεμένοι στην εφαρμογή με τον σωστό χρήστη**:
	- 1. Μπορείτε να δείτε το όνομα του χρήστη (*όχι όμως το username* ) , κάνοντας κλικ στα αρχικά του ονόματος χρήστη , πάνω δεξιά.
	- 2. Αν δεν είστε σίγουροι, επιλέξτε **«Sign out»** και ακολουθήστε ξανά τη διαδικασία σύνδεσης στην εφαρμογή.
- 2. Όταν είστε έτοιμοι να συνδεθείτε , επιλέξτε **«Join now »** .

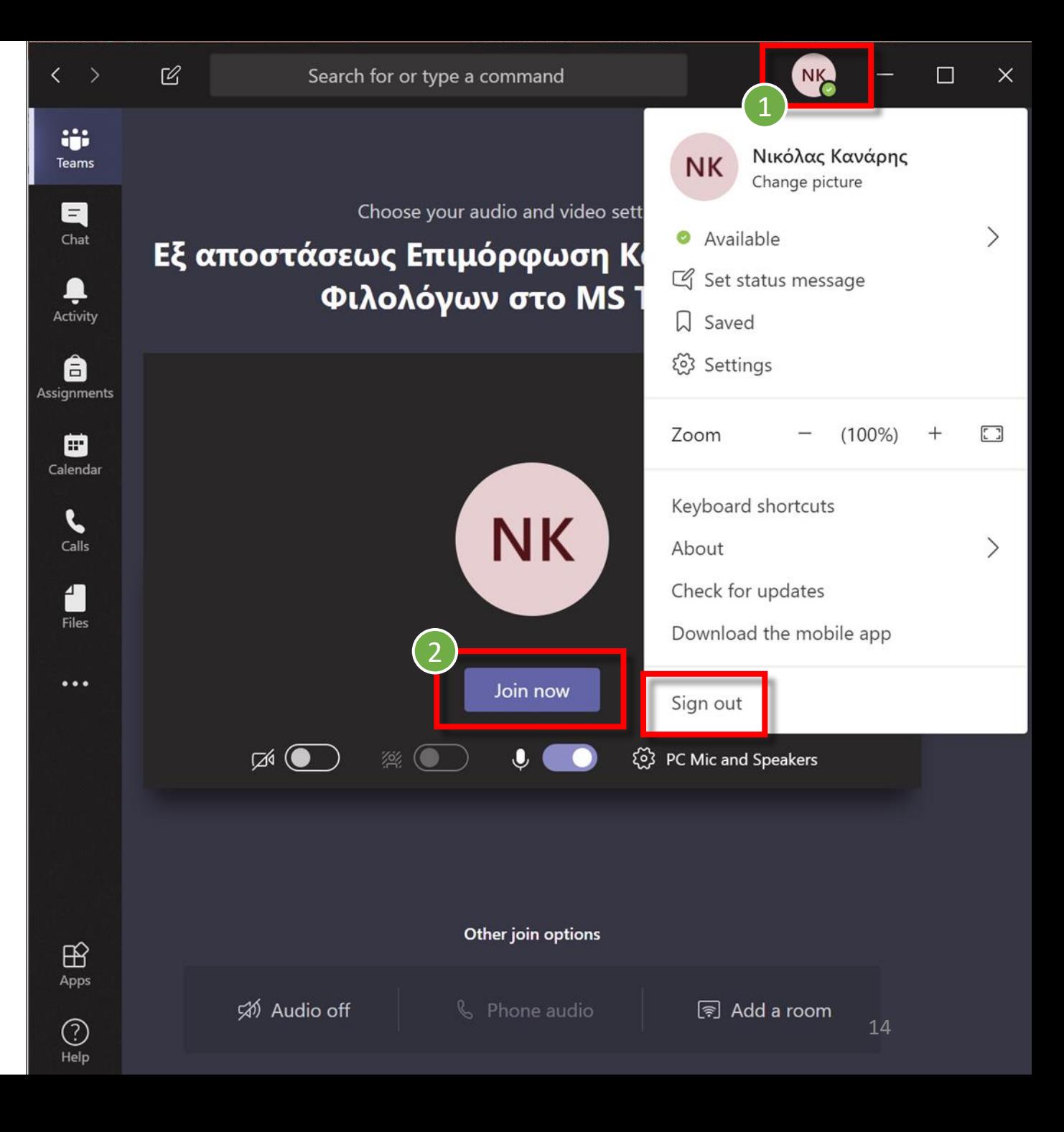

2. Σύνδεση σε σύσκεψη σε περίπτωση που έχετε λογαριασμό στο Office 365 Μέσω κινητής συσκευής

- 1. Εάν έχετε την εφαρμογή, επιλέξετε **«Open it»**, για να ανοίξετε την εφαρμογή και να συμμετάσχετε στη σύσκεψη.
- 2. Εάν δεν έχετε την εφαρμογή, επιλέξτε **«Download…»** ώστε να μεταφερθείτε στο κατάστημα εφαρμογών από όπου μπορείτε να την κατεβάσετε.

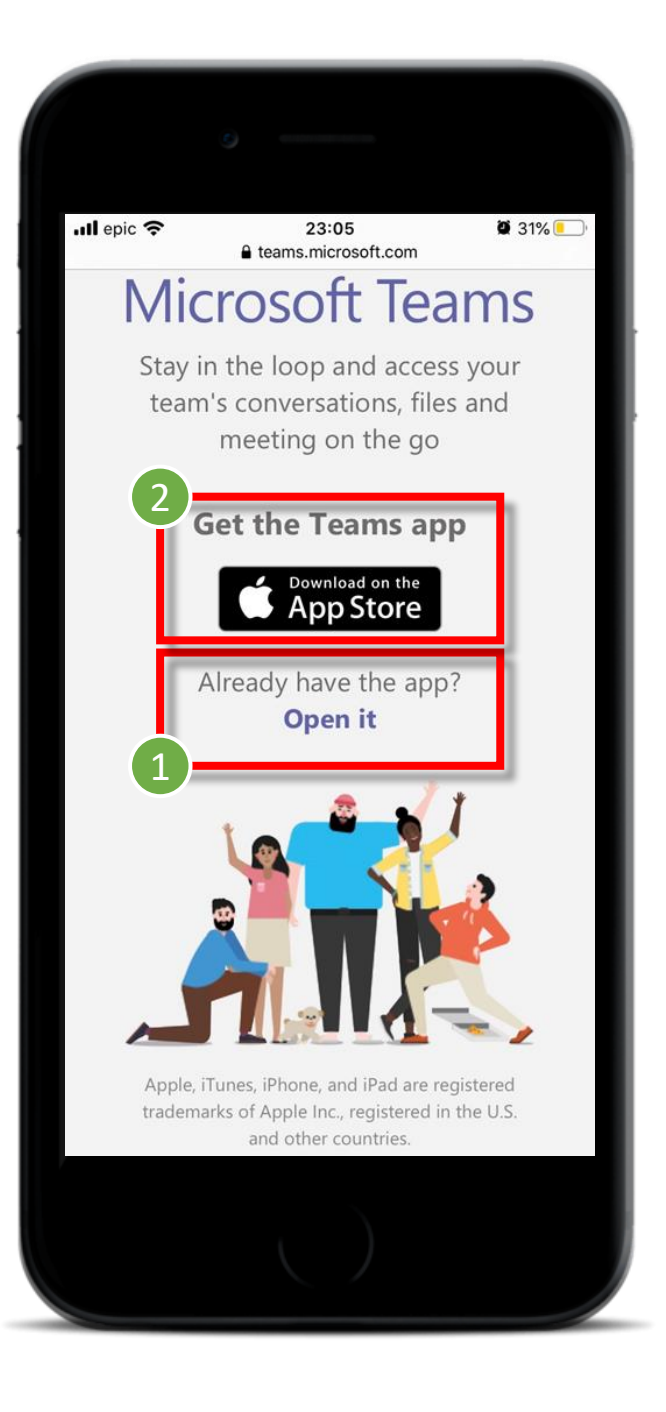

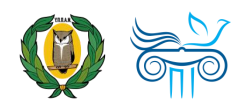

- 1. Αφού ανοίξει η εφαρμογή Teams στον κινητή συσκευή, **προτού συνδεθείτε στην συνάντηση,** θα σας παραπέμψει σε μία οθόνη με επιλογές και ρυθμίσεις.
- 2. Από εδώ μπορείτε να επιλέξετε:
	- Να **ενεργοποιήσετε** ή να **απενεργοποιήσετε** την **κάμερα**
	- *Στην περίπτωση των μαθητών η κάμερα είναι απενεργοποιημένη!*
	- Να **ενεργοποιήσετε** ή να **απενεργοποιήσετε** το  $\bigcup$ **μικρόφωνο** .
	- Να ορίσετε την επιλογή **ήχου**: Συσκευή (Phone),  $\triangleleft$ Ηχείο (Speaker), Σίγαση (Audio off )
- 3. Όταν είστε έτοιμοι να συνδεθείτε , επιλέξτε **«Join now »** .

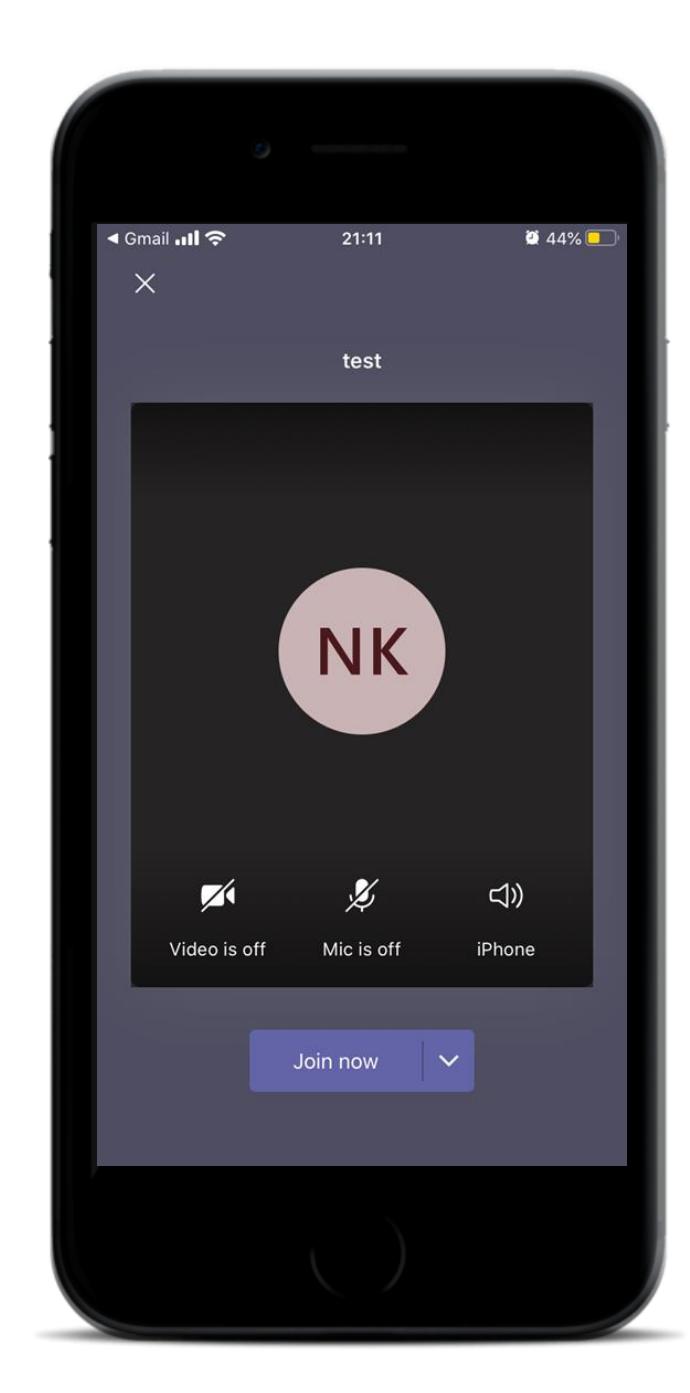

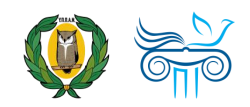

<span id="page-17-0"></span>3. Σύνδεση σε σύσκεψη σε περίπτωση που ΔΕΝ έχετε λογαριασμό στο Office 365 Μέσω υπολογιστή

### Σύνδεση μέσω του φυλλομετρητή

- 1. Αφού επιλέξετε τον σύνδεσμο της διαδικτυακής συνάντησης, θα μεταφερθείτε σε μια σελίδα, όπου μπορείτε να επιλέξετε:
	- A. είτε να συμμετάσχετε μέσω της εφαρμογής Teams στον **υπολογιστή (Desktop app) ,**
	- B. είτε να συμμετάσχετε μέσω της εφαρμογής Teams στον **φυλλομετρητή (Web app) .**
- 2. Για να συνδεθείτε μέσω του φυλλομετρητή **,** επιλέξτε **«Join in the web instead».**

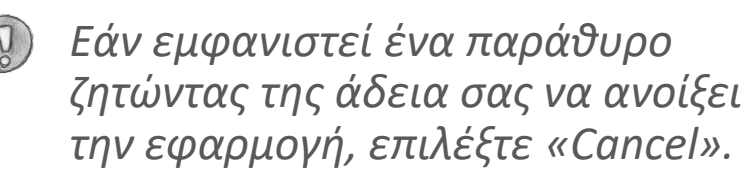

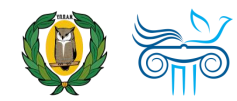

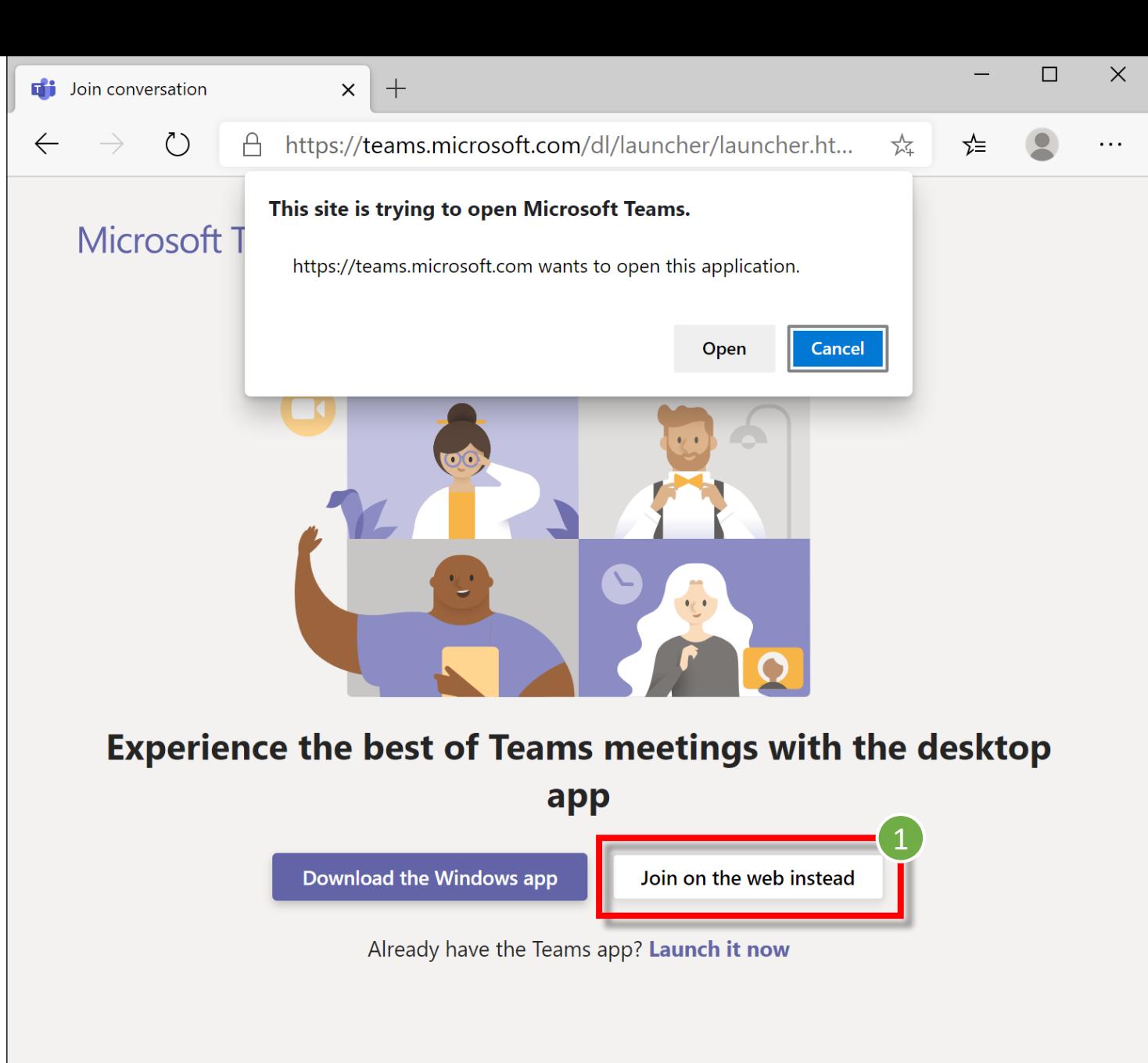

#### Ενεργοποίηση μικροφώνου & κάμερας

- 1. Αφού επιλέξετε να συνδεθείτε μέσω του διαδικτύου, θα μεταφερθείτε σε μια σελίδα όπου θα σας ζητήσει να επιτρέψετε στην εφαρμογή Teams να χρησιμοποιήσει το μικρόφωνο και την κάμερά σας.
- 2. Επιλέξτε **«Allow»**

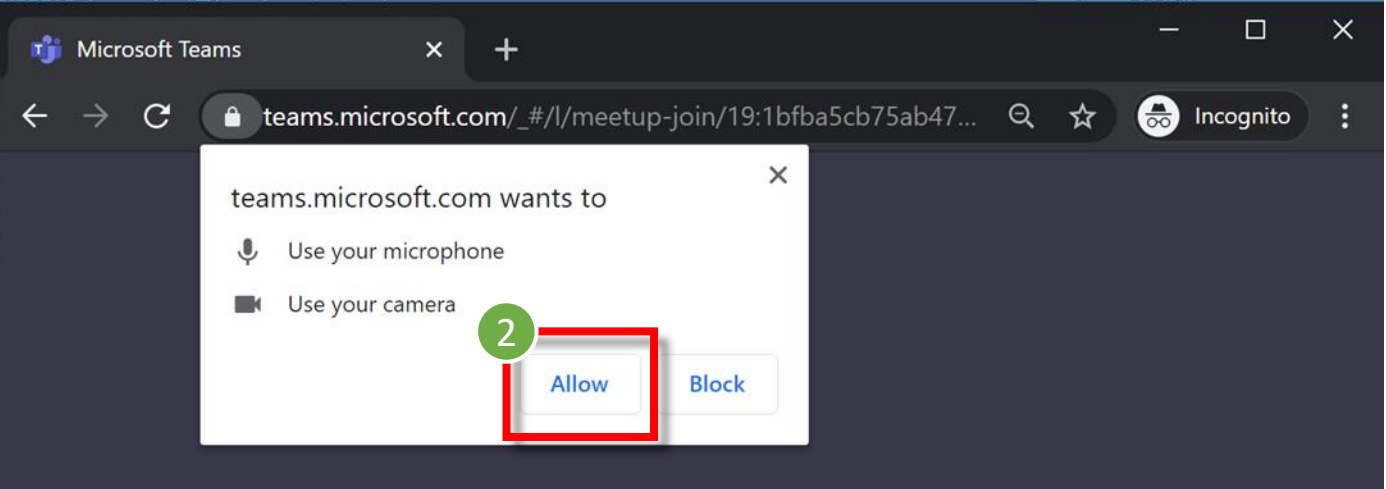

#### Select Allow to let Microsoft Teams use your mic and camera for calls and meetings on this browser.

When you do, we'll turn your devices on for a moment to set them up.

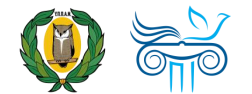

For a better experience download the desktop app.

### Επιλογή ρυθμίσεων ήχου & εικόνας

- 1. Ακολούθως, μπορείτε να επιλέξετε:
	- Να **ενεργοποιήσετε** ή να **απενεργοποιήσετε** την **κάμερα**
	- *Η δυνατότητα αυτή είναι ενεργοποιημένη ακόμη και για τους μαθητές καθώς όλοι συνδέονται ως επισκέπτες (guest)!*

 $\leftarrow$ 

- Να **ενεργοποιήσετε** ή να  $\bigcirc$ **απενεργοποιήσετε** το **μικρόφωνο** .
- 2. Είναι καλή πρακτική να ελέγξετε προτού συνδεθείτε τις **ρυθμίσεις ήχου** της συσκευής σας **«Devices».**
- 3. Στη συνέχεια, **εισάγετε το όνομά σας (enter name)** και επιλέξτε **«Join now »**

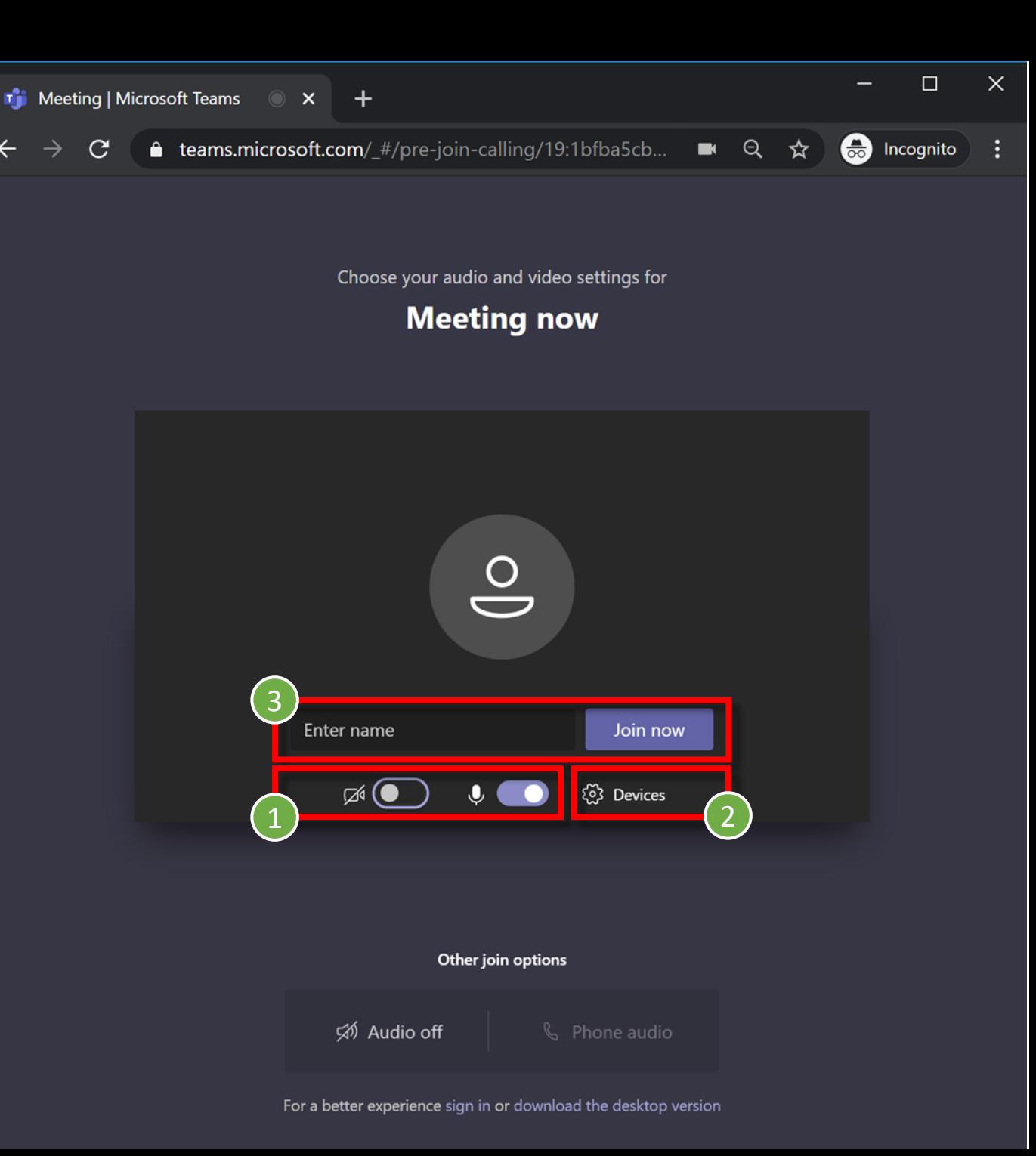

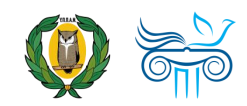

#### Αίθουσα αναμονής

- 1. Ανάλογα με τις ρυθμίσεις του διοργανωτή, μπορείτε να συμμετάσχετε στη σύσκεψη αμέσως ή να μεταβείτε στην αίθουσα αναμονής (βλ. εικόνα δεξιά), όπου οι χρήστες της σύσκεψης μπορούν να σας αποδεχτούν.
- 2. Στην αίθουσα αναμονής, περιμένετε, μέχρι να σας αποδεχτεί ο διοργανωτής της σύσκεψης!

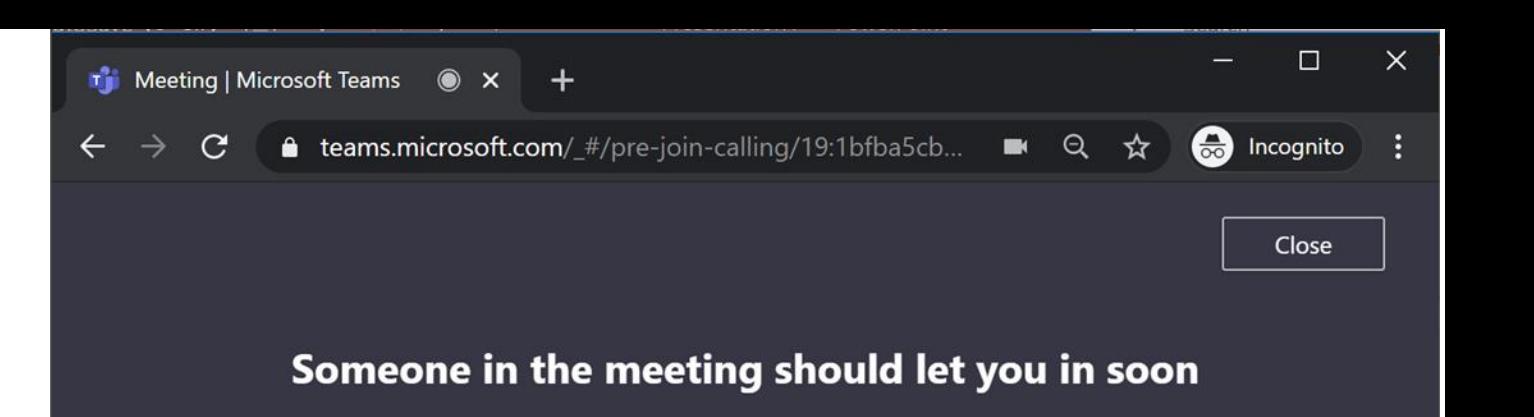

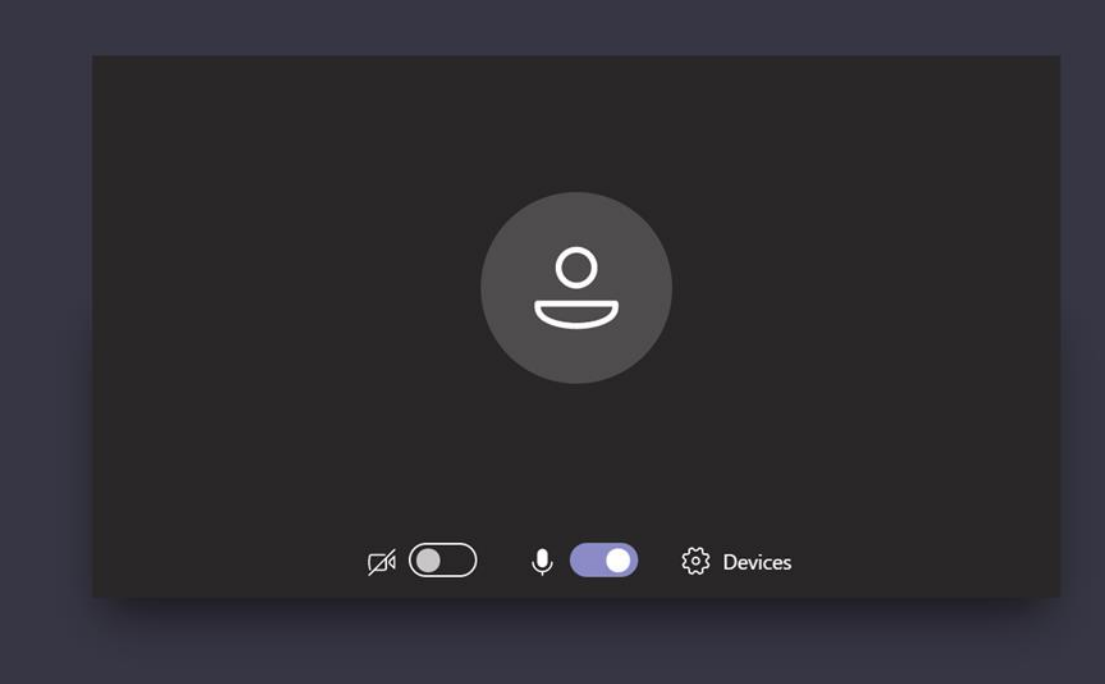

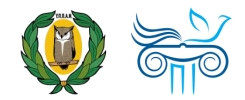

3. Σύνδεση σε σύσκεψη σε περίπτωση που ΔΕΝ έχετε λογαριασμό στο Office 365 Μέσω κινητής συσκευής

- 1. Εάν έχετε την εφαρμογή, επιλέξετε **«Open it»**, για να ανοίξετε την εφαρμογή και να συμμετάσχετε στη σύσκεψη.
- 2. Εάν δεν έχετε την εφαρμογή, επιλέξτε **«Download…»** ώστε να μεταφερθείτε στο κατάστημα εφαρμογών από όπου μπορείτε να την κατεβάσετε.

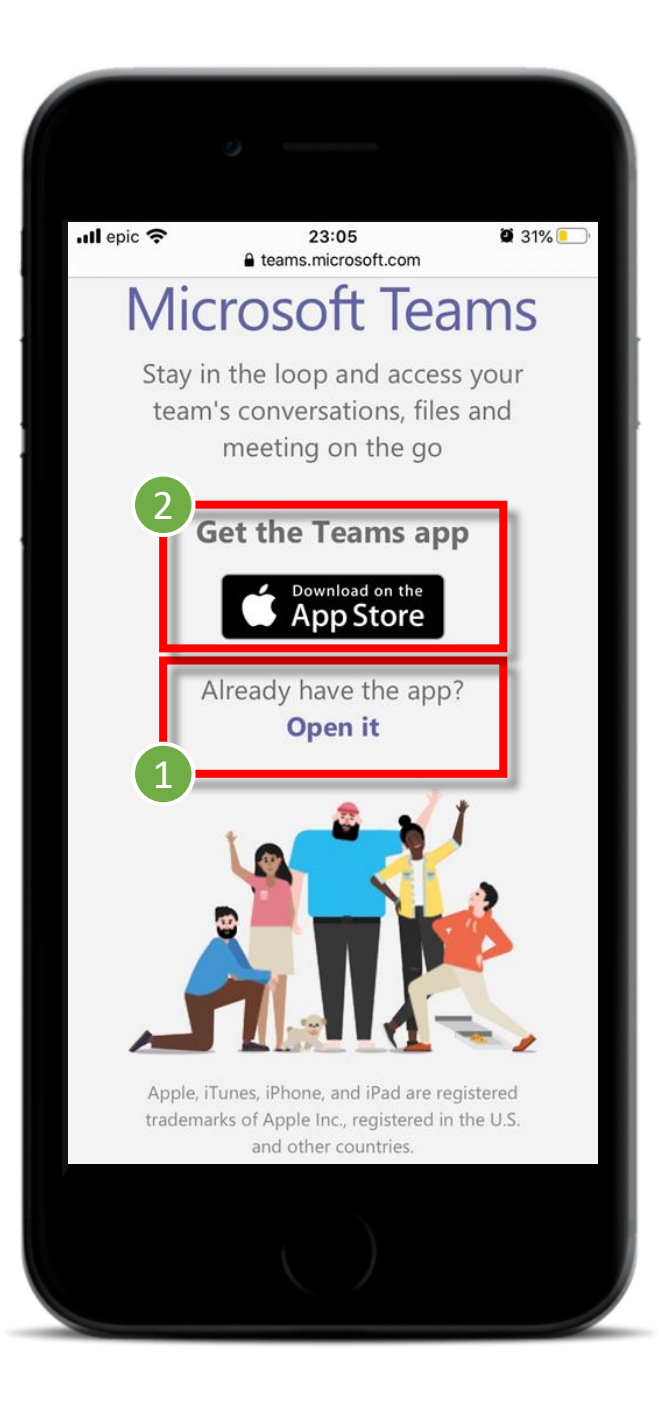

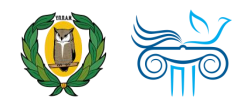

3. Εάν δεν διαθέτετε λογαριασμό στο Teams, επιλέξτε **«Join as a guest» (Συμμετοχή ως επισκέπτης).**

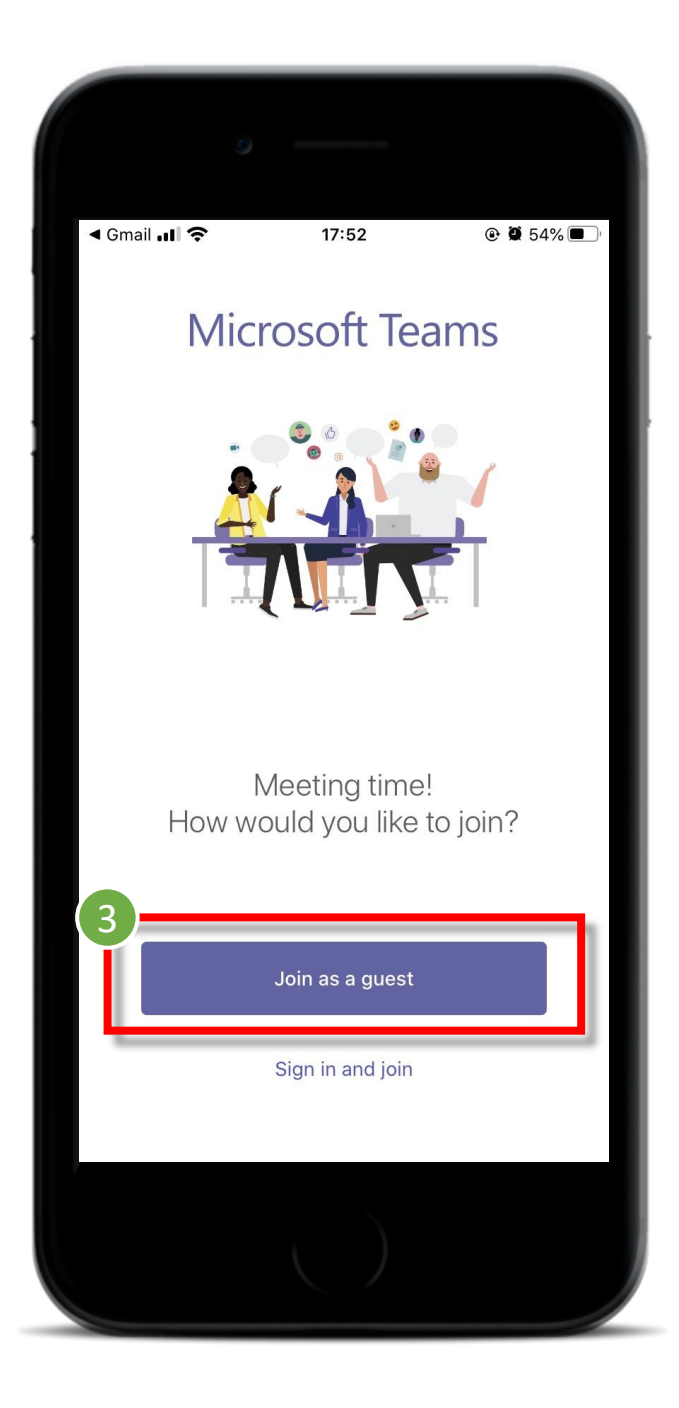

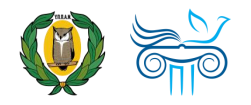

4. Πληκτρολογήστε το όνομά σας για να συμμετάσχετε στη σύσκεψη ως επισκέπτης και ακολούθως επιλέξτε **«Join meeting»**.

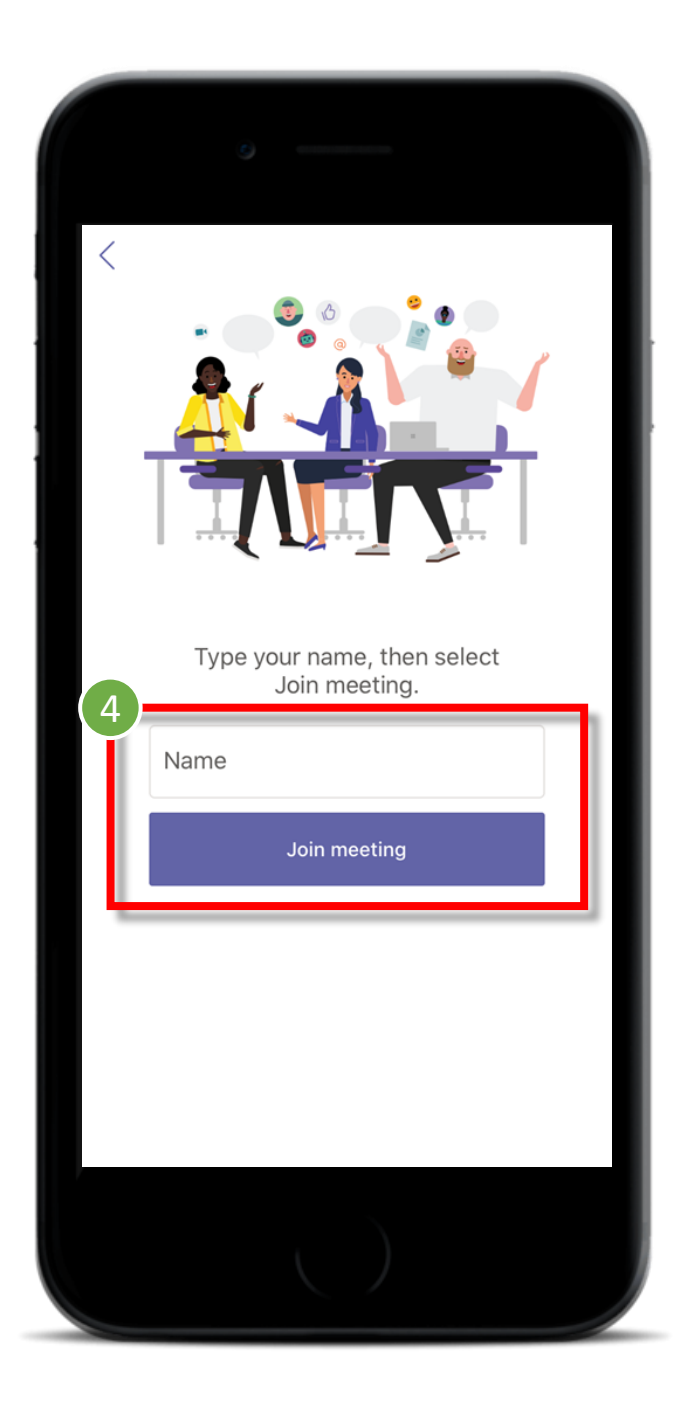

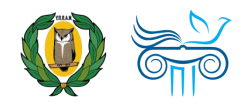

- 1. Ανάλογα με τις ρυθμίσεις του διοργανωτή, μπορείτε να συμμετάσχετε στη σύσκεψη αμέσως ή να μεταβείτε στην αίθουσα αναμονής (βλ. εικόνα δεξιά), όπου οι παρουσιαστές της σύσκεψης μπορούν να σας αποδεχτούν.
- 2. Όσο περιμένετε στην αίθουσα αναμονής, μπορείτε:
	- Να **ενεργοποιήσετε** ή να **απενεργοποιήσετε** την **κάμερα.**

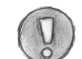

- *Η δυνατότητα αυτή, είναι απενεργοποιημένη στην αίθουσα αναμονής, ενεργοποιείται όμως μόλις συνδεθείτε, ακόμη και για τους μαθητές!*
- Να **ενεργοποιήσετε** ή να **απενεργοποιήσετε** το **μικρόφωνο** .
- Να ορίσετε την επιλογή **ήχου**: Συσκευή (Phone), Ηχείο  $\blacktriangleleft$ (Speaker), Σίγαση (Audio off )

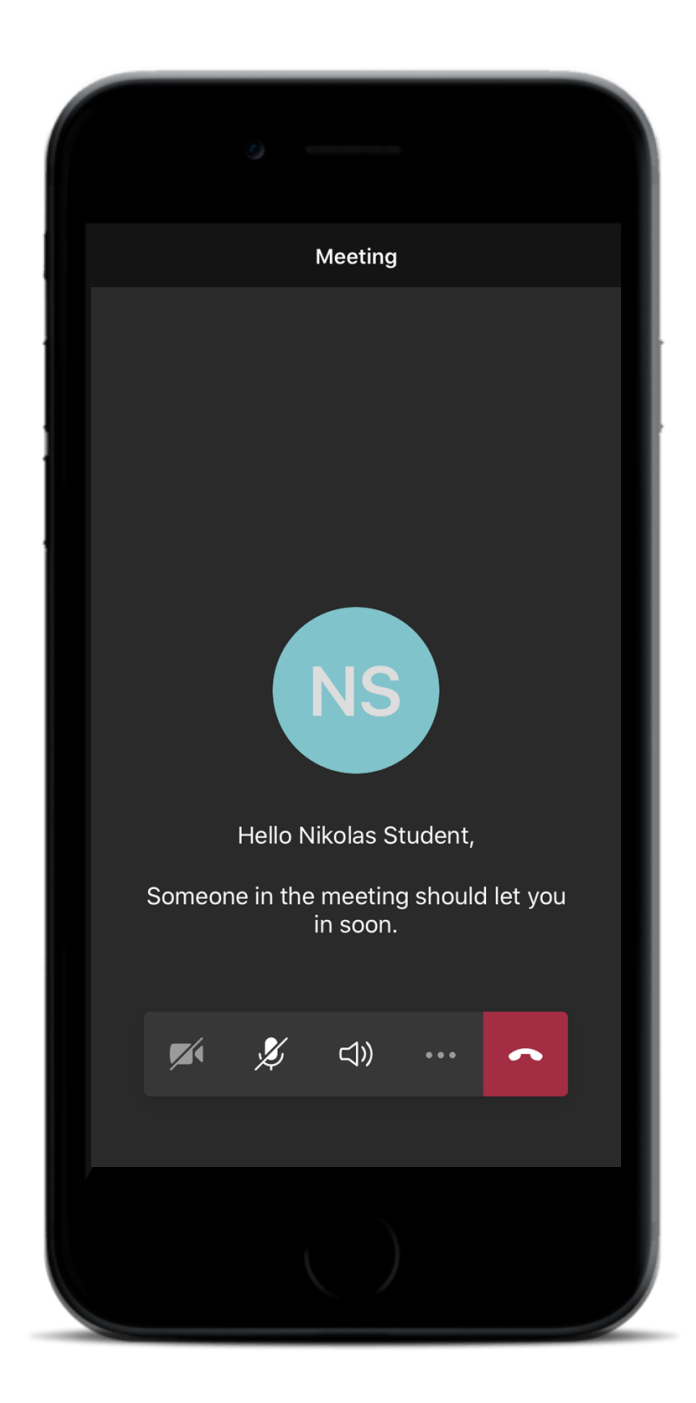

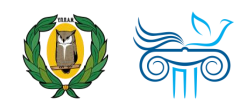

# 4. Περιβάλλον σύσκεψης

#### Στοιχεία ελέγχου σύσκεψης

- 1. Αφού συνδεθείτε σε μία σύσκεψη Teams, εμφανίζεται στην οθόνη η **μπάρα** με τα **στοιχεία ελέγχου σύσκεψης** (meeting control task bar), από την οποία μπορείτε:
	- Να ενεργοποιήσετε ή να
	- απενεργοποιήσετε και πάλι την **κάμερα** (μόνο οι εκπαιδευτικοί) ή το **μικρόφωνο** σας.
	- Να προβείτε σε **Κοινοποίηση περιεχομένου (share)**. Σε όσους συμμετέχουν ως Attendees σε μια συνάντηση, η επιλογή αυτή είναι απενεργοποιημένη.

Help

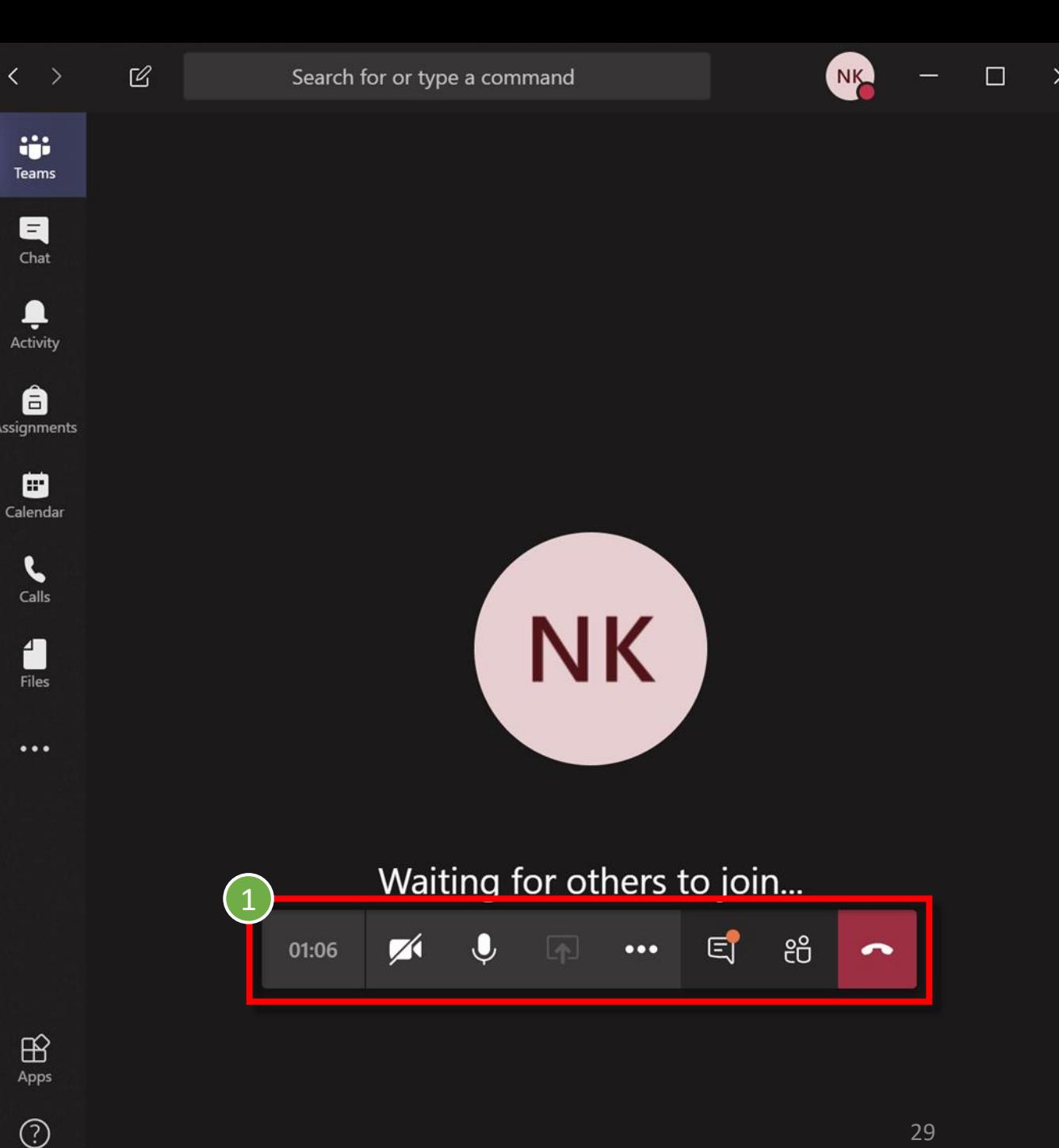

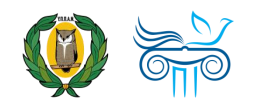

### Στοιχεία ελέγχου σύσκεψης (συνέχεια)

Να επιλέξετε **Περισσότερες επιλογές**  $\cdots$ **(more options)** για περισσότερες επιλογές(!) όπως:

 $\langle \quad \rangle$ 

**W Teams** 

 $\blacksquare$ Chat

Ļ Activity

â

Assignments

曲

Calendar

 $\mathbf{C}$ 

Calls

 $\blacksquare$ 

 $Files$ 

 $\bullet\bullet\bullet$ 

 $\mathbb{B}$ Apps

 $\odot$ Help

- «**Show device settings** » για να ελέγξετε ξανά τις ρυθμίσεις ήχου της εφαρμογής
- «**Enter full -screen** » για να αξιοποιήσετε όλο το μέγεθος της οθόνης του υπολογιστή
- κ.λπ.

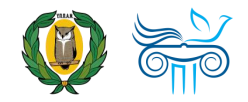

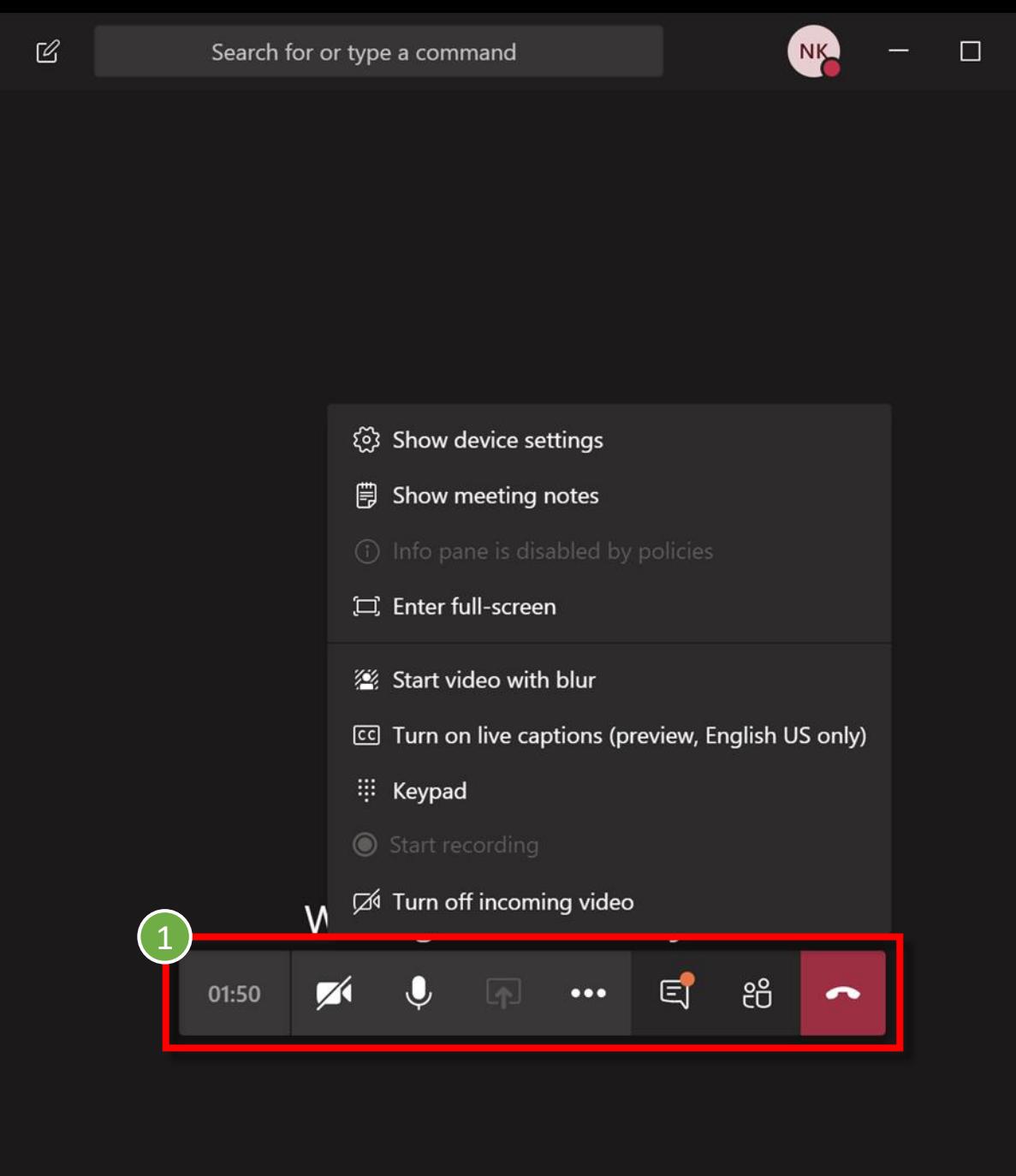

### Στοιχεία ελέγχου σύσκεψης (συνέχεια)

Να επιλέξετε **Εμφάνιση συνομιλίας**  耳 **(Show conversation)**, για να δείτε και να συμμετέχετε στις συνομιλίες μιας συνάντησης.

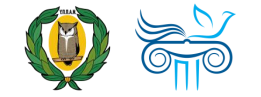

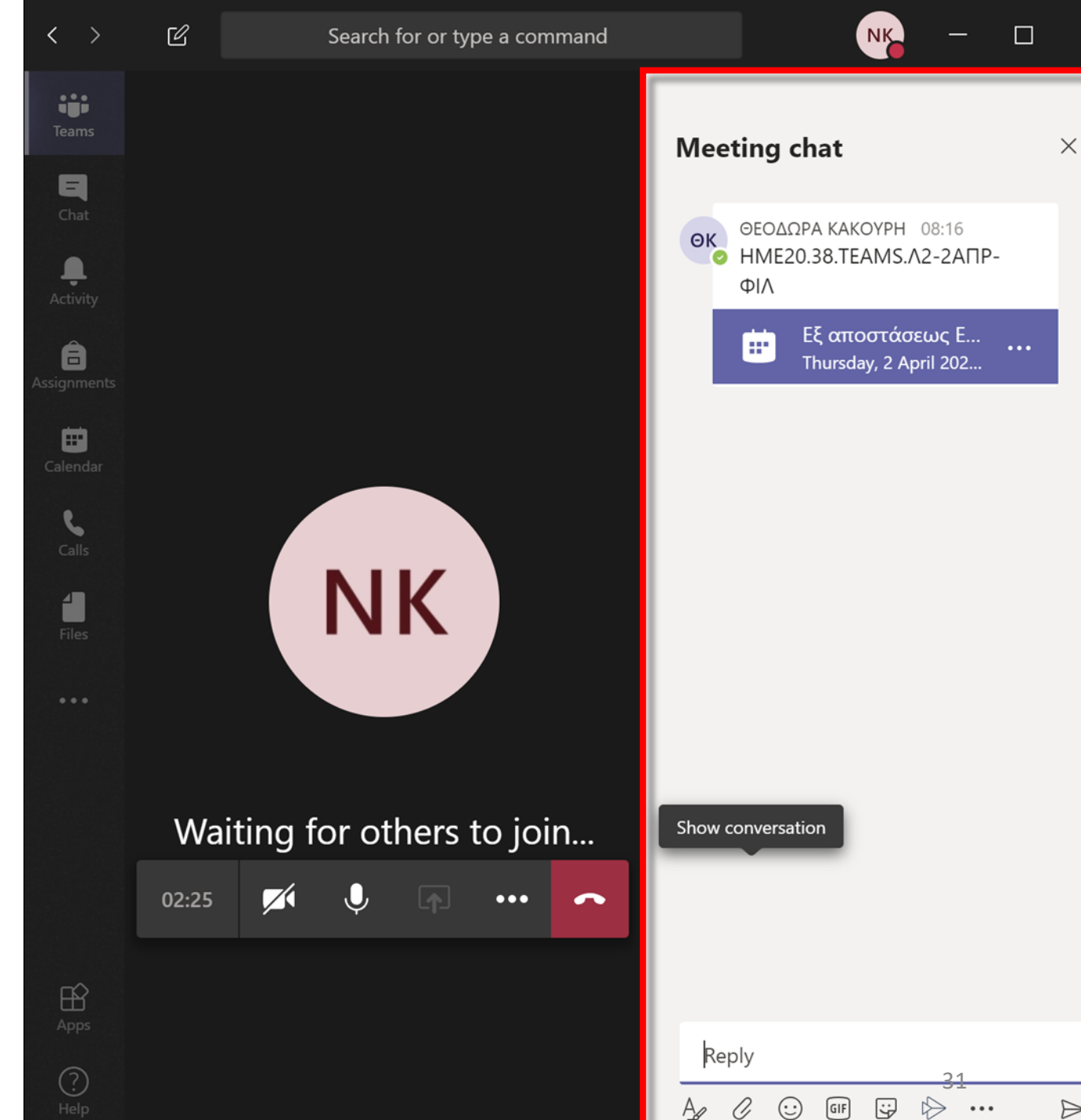

#### Στοιχεία ελέγχου σύσκεψης (συνέχεια)

Να επιλέξετε **Εμφάνιση συμμετεχόντων (Show participants)**, για να δείτε τους συμμετέχοντες σε μία συνάντηση. Οι συμμετέχοντες χωρίζονται σε Παρουσιαστές (Presenters) και Συμμετέχοντες (Attendees).

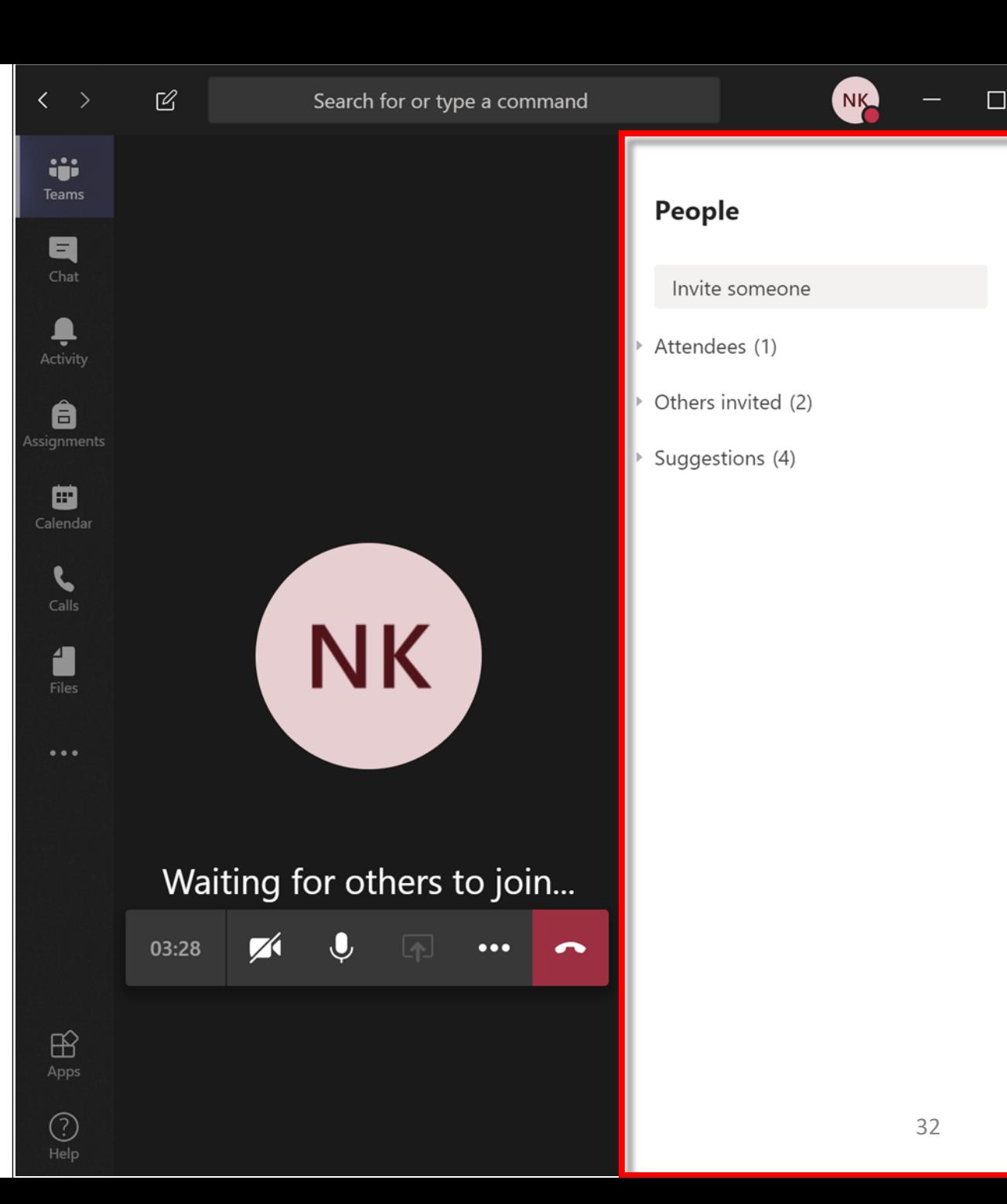

 $\times$ 

 $\times$ 

ලා

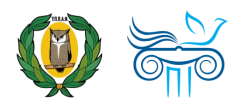

#### Στοιχεία ελέγχου σύσκεψης μέσω κινητής συσκευής

1. Σε κινητές συσκευές θα βρείτε τα ίδια στοιχεία ελέγχου που υπάρχουν και στην εφαρμογή Teams στον υπολογιστή.

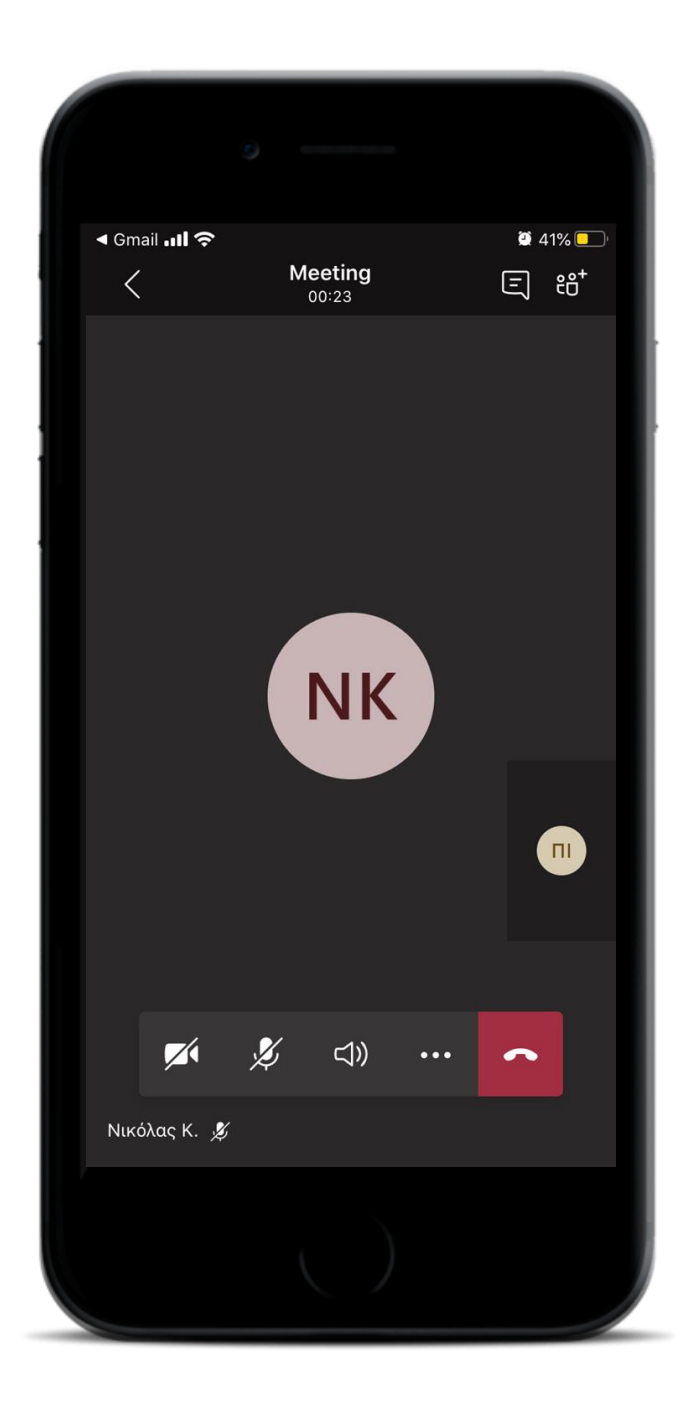

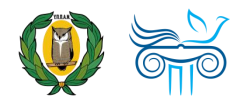

# Επικοινωνία

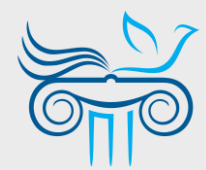

#### **Παιδαγωγικό Ινστιτούτο Κύπρου**

Επιμόρφωση στη χρήση και παιδαγωγική αξιοποίηση του Office 365 και ειδικότερα της εφαρμογής Teams

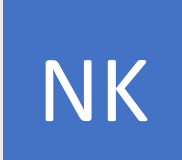

#### **ΝΙΚΟΛΑΣ ΚΑΝΑΡΗΣ**

ΤΟΜΕΑΣ ΕΚΠΑΙΔΕΥΤΙΚΗΣ ΤΕΧΝΟΛΟΓΙΑΣ

- [kanaris.n@cyearn.pi.ac.cy](mailto:kanaris.n@cyearn.pi.ac.cy)  $\boxtimes$
- [kanaris@te.schools.ac.cy](mailto:kanaris@te.schools.ac.cy) ⊠
- 22 402372

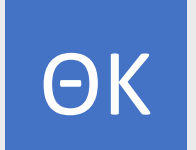

#### **ΘΕΟΔΩΡΑ ΚΑΚΟΥΡΗ**

ΤΟΜΕΑΣ ΕΚΠΑΙΔΕΥΤΙΚΗΣ ΤΕΧΝΟΛΟΓΙΑΣ

- [kakouri.th@cyearn.pi.ac.cy](mailto:kakouri.th@cyearn.pi.ac.cy)
- [thkakouri@te.schools.ac.cy](mailto:thkakouri@te.schools.ac.cy) ⊠
- 22 402313

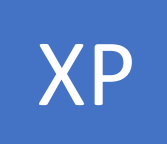

#### **ΧΡΙΣΤΟΣ ΡΟΥΣΙΑΣ**

ΤΟΜΕΑΣ ΕΚΠΑΙΔΕΥΤΙΚΗΣ ΤΕΧΝΟΛΟΓΙΑΣ

[roushias.ch@cyearn.pi.ac.cy](mailto:roushias.ch@cyearn.pi.ac.cy)  $\bowtie$ 

- [christosr@te.schools.ac.cy](mailto:christosr@te.schools.ac.cy) ℕ
- 22 402323

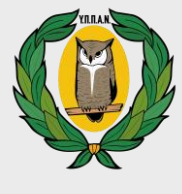

Μ

Ε

Σ

#### **Υ.Π.Π.Α.Ν.**

Διαχείριση συστήματος Office 365 (ρυθμίσεις, λογαριασμοί, κωδικοί πρόσβασης) και άλλα θέματα για το Teams

#### **ΓΙΑ ΜΑΘΗΤΕΣ / ΓΟΝΕΙΣ / ΚΗΔΕΜΟΝΕΣ**

- [office365-mathites@schools.ac.cy](mailto:office365-mathites@schools.ac.cy)  $\bowtie$
- 22 306006, 22 306008 (Δευτ. Παρ.), 22806366 (Δευτ. - Τρ.), 22806362 (Δευτ. - Τετ.)

#### **ΓΙΑ ΕΚΠΑΙΔΕΥΤΙΚΟΥΣ**

- [moechelpdesk.teacher@hsdata.com](mailto:moechelpdesk.teacher@hsdata.com)
- [moechelpdesk.teacher@te.schools.ac.cy](mailto:moechelpdesk.teacher@te.schools.ac.cy)  $\bowtie$ 
	- 22697960, 22806366 (Δευτ. Τρ., 07:30-14:00), 22806362 (Δευτ. - Τετ., 07:30-14:00)

#### **ΓΙΑ ΣΧΟΛΕΙΑ**

- [office365@schools.ac.cy](mailto:office365@schools.ac.cy) (Μέση Εκπαίδευση)
- [dde-tpe@schools.ac.cy](mailto:dde-tpe@schools.ac.cy) (Δημοτική Εκπαίδευση)  $\boxtimes$